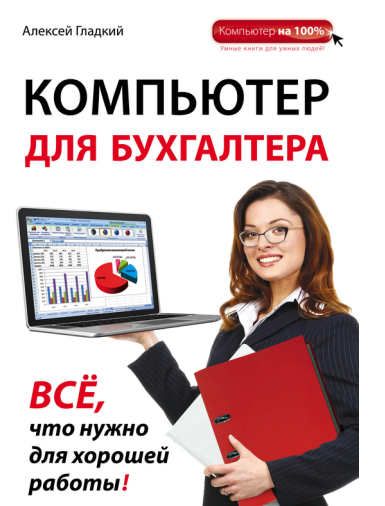

# **Алексей Анатольевич Гладкий Компьютер для бухгалтера**

*Текст предоставлен правообладателем http://www.litres.ru/pages/biblio\_book/?art=11278982 Компьютер для бухгалтера / Алексей Гладкий: Эксмо; Москва; 2015 ISBN 978-5-699-80286-9*

#### **Аннотация**

Современного бухгалтера невозможно представить без компьютера. Но для уверенной работы нужно уметь пользоваться не только бухгалтерскими программами, но и многими другими. Здесь вы найдете много полезной информации, изложенной легким и доступным языком и подкрепленной большим количеством практических примеров, характерных именно для работы бухгалтера.

# **Содержание**

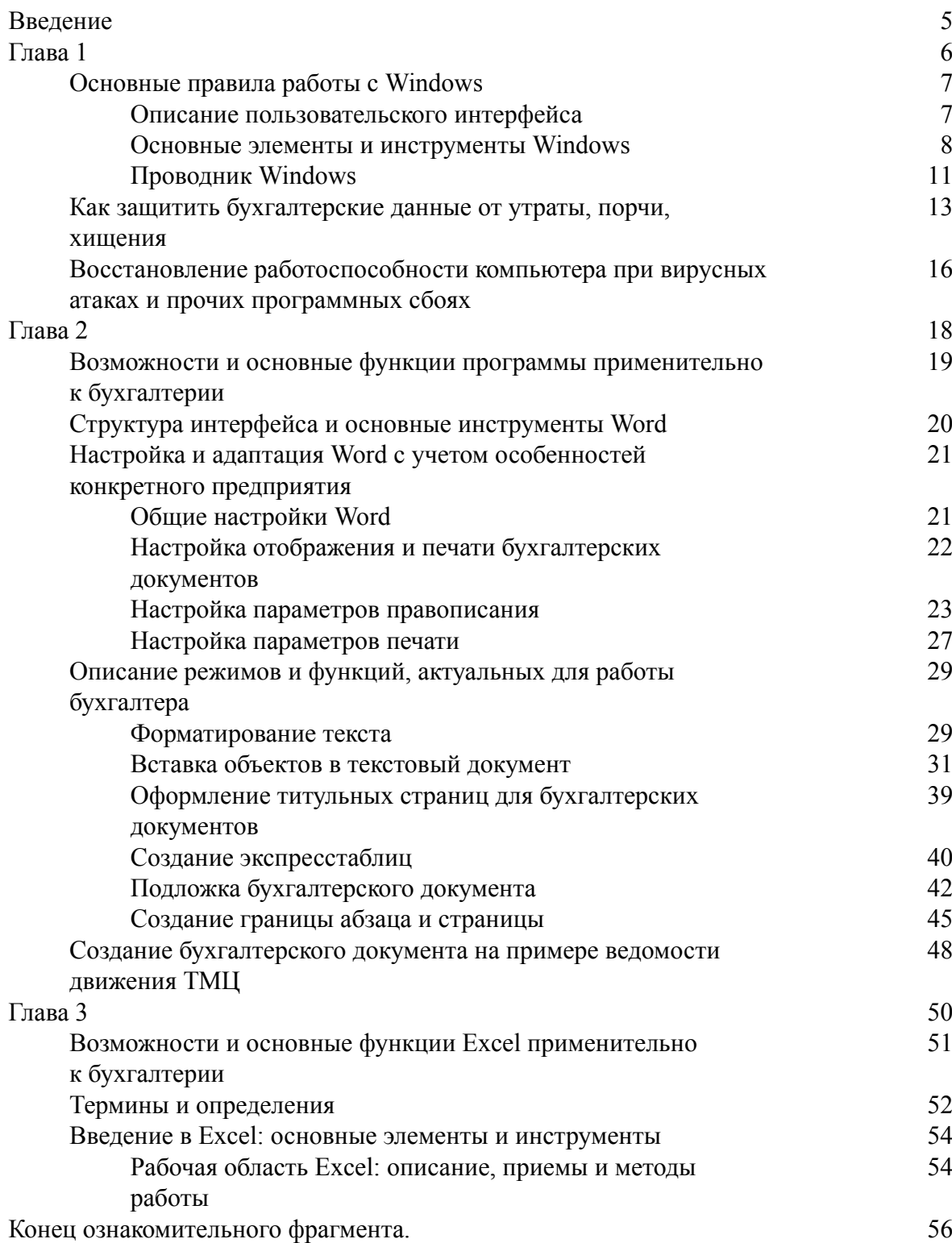

# **Алексей Гладкий Компьютер для бухгалтера**

© Гладкий А. А., 2015

© Оформление. ООО «Издательство «Эксмо», 2015

**\* \* \***

# **Введение**

<span id="page-4-0"></span>Бухгалтерия немыслима без компьютера. Ручной учет сложен, громоздок, трудоемок, неинформативен, изобилует ошибками, а потому нигде не используется – его время безвозвратно ушло.

Современные технические и программные средства позволяют автоматизировать все бухгалтерские операции: ввод и обработка документации, формирование проводок, получение аналитических, сводных, регламентированных и иных отчетов, проведение электронных платежей, импорт и расшифровка банковской выписки, учет заработной платы, материалов, основных средств и НМА, предоставление отчетности в соответствующие органы и др.

Поэтому одним из основных требований, предъявляемых сегодня к сотрудникам бухгалтерских и финансовых служб предприятий и организаций, является умение работать на компьютере и способность полноценно вести учет с применением специализированных программных продуктов.

Предлагаемая книга рассчитана на обучение широкого круга специалистов ведению бухгалтерского учета на компьютере. С помощью данного руководства вы освоите необходимые навыки работы, научитесь самостоятельно создавать бухгалтерские документы, формировать проводки, вести аналитику, печатать отчеты, используя бухгалтерские программы, каждой из которых посвящена отдельная глава. Также рассматриваются приложения пакета Microsoft Office, функциональные возможности которых позволяют решать целый ряд учетнобухгалтерских задач.

Все приведенные в книге данные являются условными, совпадения случайны, а примеры настройки и практического применения описываемых программных средств носят обобщенный характер.

# <span id="page-5-0"></span>**Глава 1 Общие сведения о работе на компьютере**

Содержимое данной главы адресовано тем, кто слабо знаком с компьютером, поэтому опытные пользователи могут пропустить ее и сразу переходить к главе 2. Здесь мы расскажем об основных приемах работы с операционной системой Windows, а также дадим ряд рекомендаций по обеспечению сохранности данных и работоспособности компьютера.

## Основные правила работы с Windows

<span id="page-6-0"></span>Самой популярной операционной системой является Windows - продукт компании Microsoft. В ней реализован набор полезных функций, значительно облегчающих работу пользователей и отвечающих самым строгим и актуальным требованиям сегодняшнего дня.

Для успешной работы системы Windows (в частности, популярной 7й версии) компьютер должен удовлетворять следующим минимальным требованиям.

• 32-разрядный (х86) или 64-разрядный (х64) процессор с тактовой частотой не менее 1 ГГц.

• Не менее 1 Гб (для 32-разрядной системы) или 2 Гб (для 64 разрядной системы) оперативной памяти.

• Не менее 16 Гб (для 32-разрядной системы) или 20 Гб (для 64 разрядной системы) свободного пространства на жестком диске.

• Графическое устройство DirectX 9 с драйвером WDDM версии 1.0 или выше.

Это необходимый минимум. Но для использования некоторых функций системы этот перечень может быть значительно расширен. Например, в зависимости от разрешения экрана для воспроизведения видео может потребоваться дополнительная память и более совершенное графическое оборудование. Чтобы с помощью Windows Media Center смотреть телепередачи, вам потребуется ТВтюнер (правда, на интернет телевидение это требование не распространяется). Для работы с компактдисками необходимо наличие оптического привода, для прослушивания звуковых файлов нужны колонки или иное аналогичное устройство (к ноутбукам это не относится - у них есть встроенные колонки) и т. д.

<span id="page-6-1"></span>Большинство современных компьютеров, продаваемых сегодня на российском рынке, вполне удовлетворяют условиям, необходимым для эксплуатации системы Windows.

### Описание пользовательского интерфейса

После загрузки операционной системы Windows 7 на экране отображается ее пользовательский интерфейс (рис. 1.1), который включает в себя три основных элемента: Рабочий стол, панель задач и меню Пуск.

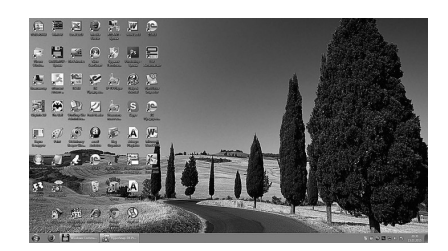

Рис. 1.1. Интерфейс операционной системы Windows 7

Наибольшую часть пользовательского интерфейса занимает Рабочий стол - это вся область экрана, кроме кнопки Пуск и панели задач.

Рабочий стол оформляется фоновым рисунком, поверх которого отображаются ярлыки вызова приложений и значки папок. В качестве фонового рисунка используются изображения, фотографии, скриншоты и т. п. В комплект поставки Windows входит большой набор фоновых рисунков, но можно использовать для оформления Рабочего стола и прочие графические объекты (например, скачанные из Интернета, созданные в графическом редакторе или с помощью цифрового фотоаппарата).

Основной функциональный элемент рабочего стола Windows – это расположенные на нем значки и ярлыки, предназначенные для оперативного доступа к программам, файлам, документам и папкам. Вы можете сами установить на рабочий стол необходимые значки и ярлыки.

#### **Примечание**

Как правило, на рабочий стол выводятся ярлыки и значки для наиболее часто используемых приложений, файлов и папок. В остальных случаях лучше использовать Проводник, чтобы не загромождать рабочий стол редко используемыми элементами.

После установки операционной системы на рабочий стол по умолчанию выводится значок **Корзина**. С его помощью открывается доступ к корзине с удаленными файлами, папками и иными объектами. Периодически следует удалять из корзины все содержимое, чтобы не хранить на жестком диске то, что уже не понадобится.

Что касается остальных системных папок, то на рабочий стол могут быть автоматически выведены следующие значки и ярлыки:

**• Мой компьютер** – для доступа к файлам, папкам и документам, хранящимся на компьютере.

**• Мои документы** – в данной папке хранятся различные текущие документы пользователя (письма, отчеты и т. д.).

**• Моя музыка** – папка предназначена для хранения музыкальных и звуковых файлов.

**• Мои рисунки** – в данной папке целесообразно хранить цифровые фотографии, рисунки, графические объекты и т. п.

**• Мои видеозаписи –** папка предназначена для хранения видеозаписей.

Чтобы самостоятельно вывести на рабочий стол ярлык, откройте в Проводнике Windows папку с соответствующим файлом (этот может быть как файл документа, так и исполняемый файл приложения). Щелкните на этом файле правой кнопкоймыши, и в открывшемся контекстном меню выберите команду **Отправить → Рабочий стол (создать ярлык)**.

<span id="page-7-0"></span>Нажатием на Рабочем столе правой кнопки мыши вызывается контекстное меню, включающее в себя команды для выполнения ряда операций (сортировка объектов рабочего стола, управление их отображением, создание ярлыков и папок и др.).

### **Основные элементы и инструменты Windows**

**Панель задач** представляет собой полосу, располагающуюся вдоль всей нижней границы интерфейса, и включает в себя ярлыки быстрого запуска, кнопки открытых приложений, системные часы и др. Она включает в себя следующие компоненты: область быстрого запуска, область открытых приложений, область уведомлений, адресная панель, панель ссылок, языковая панель и панель рабочего стола. Управление отображением данных элементов (за исключением области быстрого запуска, области открытых приложений и области уведомлений) происходит с помощью команд подменю **Панели**, которое находится в контекстном меню панели задач.

Меню **Пуск** (рис. 1.2) открывается нажатием круглой кнопки, которая расположена в левом нижнем углу интерфейса (название этой кнопки отображается в виде всплывающей подсказки при подведении к ней указателя мыши).

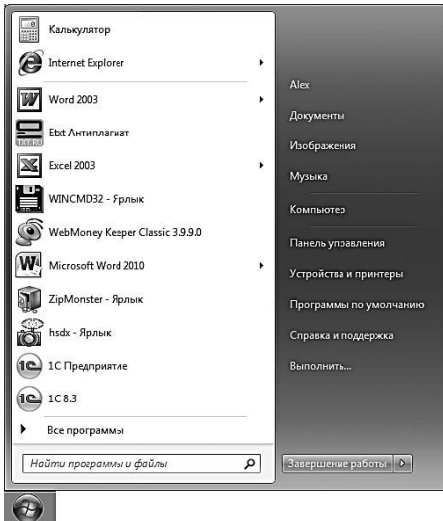

#### **Рис. 1.2.** Меню **Пуск**

Данное меню позволяет получить доступ к приложениям, папкам и файлам, хранящимся на компьютере, перейти в режим настройки и администрирования системы, вызвать справочную информацию, открыть режим поиска, выключения и перезагрузки компьютера и др.

**Панель управления** представляет собой совокупность элементов, предназначенных для настройки основных компонентов операционной системы, а также перехода в режим выполнения ряда важных операций (например, подключение устройств, удаление программ и др.). Запуск панели управления происходит с помощью команды **Пуск → Панель управления** – при ее активизации на экран выводится окно, которое показано на рис. 1.3.

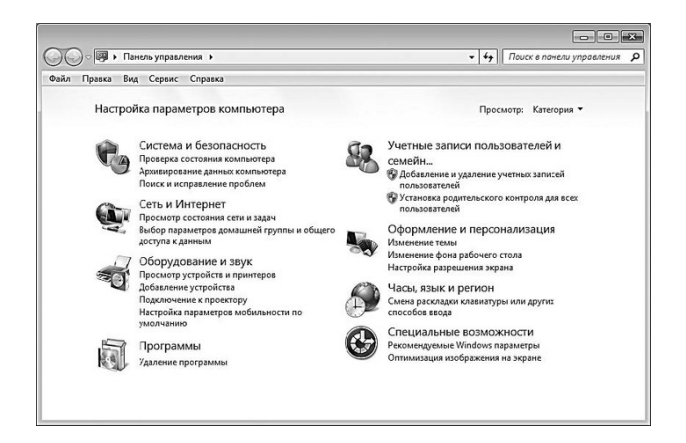

**Рис. 1.3.** Панель управления

Содержимое панели управления в зависимости от функционального назначения сгруппировано по категориям, для открытия которых предназначены соответствующие ссылки (см. рис. 1.3). С их помощью вы можете не только открыть категорию, но и перейти непосредственно к одному из ее элементов. Кратко рассмотрим основные из них.

Элементы категории Система и безопасность предназначены для просмотра и редактирования параметров безопасности системы, просмотра сведений о системе и характеристиках компьютера, архивирования данных, перехода в режим работы с встроенным брандмауэром Windows, настройки параметров электропитания, выполнения действий по администрированию, обслуживанию и обновлению системы.

В категории Сеть и Интернет производится настройка подключения к Интернету, настройка общего доступа к файлам и папкам, проверка состояния и настройка локальной сети, переход в режим настройки интернетобозревателя Internet Explorer (отметим, что в данный режим можно войти и непосредственно из окна Internet Explorer), добавление в сеть беспроводных устройств и др.

Элементы категории Оборудование и звук предназначены для подключения к компьютеру принтеров и другого оборудования, настройки звукового сопровождения системных событий, настройки автоматического воспроизведения компактдисков и параметров энергосбережения, обновления драйверов, настройки параметров экрана и иных действий, связанных с работой оборудования и звуковым оформлением.

В категории Программы ведется работа с программами и приложениями - как от компании Microsoft, так и от сторонних разработчиков. В частности, здесь вы можете удалить программы, не имеющие штатного деинсталлятора, выбрать приложения, которые будут использоваться по умолчанию, включать и отключать компоненты Windows, работать с гаджетами Рабочего стола, назначать программы для открытия файлов конкретных типов (например, файл с расширением avi будет по умолчанию открываться программой Media Player Classic и т. п.) и др.

#### Примечание

Расширение файла представляет собой набор символов. характеризующих его тип, следующих сразу за его именем и отделяющихся от имени файла точкой. Чтобы было понятнее, поясним на конкретных примерах: в файле Список. doc расширение - doc (оно указывает на то, что этот документ создан в программе Word), в файле Отчет. rtf расширение - rtf (поддерживается программами WordPad и Word), Рисунок. **bmp** расширение - **bmp** (это одно из графических расширений) и т. д.

В категории Учетные записи пользователей и семейная безопасность ведется работа по формированию и редактированию пользовательских учетных записей, настройке функции родительского контроля (эта функция позволяет предотвратить просмотр детьми нежелательных материалов), изменению пароля доступа к системе и др. Здесь же производится управление информационными картами для подключения к интерактивным службам.

Элементы категории Оформление и персонализация предназначены для оформления интерфейсов системы, настройки панели задач и меню Пуск, управления шрифтами, настройки параметров папок и др.

В категории Часы, язык и регион можно изменить системное время и дату, выбрать часовой пояс, выбрать режим переключения раскладки клавиатуры и др.

С помощью элементов, входящих в состав категории Специальные возможности, можно перейти в режим настройки специальных возможностей системы для людей с нарушениями зрения, слуха, опорнодвигательного аппарата, а также настройки системы распознавания речи и микрофона. В Корзину, которая также создается автоматически при установке Windows, помещаются объекты (файлы, папки, документы), удаленные с помощью клавиши Delete либо команды контекстного меню Удалить. Если же нужно выполнить окончательное удаление объекта с жесткого диска (минуя корзину), то для этого используйте комбинацию клавиш **Shift+Delete**.

Однако не стоит злоупотреблять последним способом: ведь после этого восстановление удаленного объекта становится невозможным, а вот из корзины его можно восстановить. Для этого следует установить на него курсор, нажать правую кнопку мыши и в открывшемся контекстном меню выполнить команду **Восстановить**. После этого вы сможете найти восстановленный объект в том месте, где он находился до удаления.

#### **Совет**

С целью высвобождения места на жестком диске периодически удаляйте из корзины все ее содержимое. Это производится с помощью команды **Файл** → **Очистить корзину**, либо аналогичной команды контекстного меню (в данном случае оно должно вызываться на пустом месте в окне корзины).

Папка **Мои документы** создается автоматически при установке операционной системы и предназначена для хранения файлов, папок и иных объектов. Она содержит несколько подчиненных папок аналогичного назначения, в частности **Мои рисунки**, **Моя музыка**, **Мои видеозаписи**. Они предназначены для хранения файлов соответствующих форматов. Для начинающих пользователей, еще толком не освоивших навигацию по компьютеру, это очень удобно: по крайней мере, изображения и фотографии будут храниться в одной папке, музыка – в другой, электронные книги – в третьей, а прочие объекты – непосредственно в папке **Мои документы**. Эти автоматически созданные папки предлагаются по умолчанию при сохранении файлов соответствующих форматов. Для удобства можно вывести ярлыки этих папок на Рабочий стол.

### **Проводник Windows**

<span id="page-10-0"></span>Операционная система, по сути, является посредником между пользователем и компьютером. Подобный посредник есть также между пользователем и операционной системой. Он называется **Проводник** и представляет собой программу, с помощью которой пользователь видит расположение папок и файлов в компьютере (на любых носителях информации – локальных, сетевых, сменных и др.). Именно с помощью Проводника осуществляется открытие папок, запуск файлов, а также выполнение ряда иных действий (переименование объектов и др.).

Чтобы открыть проводник Windows (рис. 1.4), нужно выполнить команду **Пуск → Компьютер**. Если по какимто причинам данная команда отсутствует в меню Пуск, то можно воспользоваться командой **Пуск → Все программы → Стандартные → Проводник**. Для удобства работы рекомендуется вывести ярлык Проводника на Рабочий стол.

|                                              | • Компьютер • Локальный диск (Е) •       |                             |                 | • 4 Поиск Локальный диск (Е:) |     |   | ø        |
|----------------------------------------------|------------------------------------------|-----------------------------|-----------------|-------------------------------|-----|---|----------|
| <b>OURA</b><br>Правка<br>Byta'<br>Сервис     | Cripaska                                 |                             |                 |                               |     |   |          |
| Упорядочить -                                | Общий доступ -<br>Добавить в библиотеку. | Записать на оптический диск | Hosaa nanka     |                               | 图 · | 同 | $\bf{a}$ |
| ▲ Sit Избранное                              | Имя                                      | Лата изменения              | Tien            | Размер                        |     |   | ۰        |
| <b>B 3arpyace</b>                            | SRecycle.Bin                             | 28:01.2014 0:35             | Папка с файлами |                               |     |   |          |
| <b>SE Недавние места</b>                     | acestream_cache                          | 20.10.2013 18:06            | Папка с файлами |                               |     |   |          |
| <b>В Рабочий стол</b>                        | <b>Documents and Settings</b>            | 26.07.2012 9:04             | Папка с файлами |                               |     |   |          |
|                                              | в<br>PerfLogs                            | 26.07.2012.9:29             | Папка с файлами |                               |     |   |          |
| <b>4 Виблиотеки</b>                          | Program Files                            | 24.01.2013 11:08            | Папка с файлами |                               |     |   |          |
| <b>B</b> Bruco                               | ProgramData                              | 21.01.2013 20:03            | Папка с файлами |                               |     |   |          |
| <b>• В Документы</b>                         | A System Volume Information              | 25.01.2013 15:47            | Папка с файлами |                               |     |   |          |
| ⊳ Ш Изображения                              | <b>Windows</b><br>ы                      | 25.01.2013 13:08            | Папка с файлами |                               |     |   |          |
| D all Mysuica                                | Windows Activation Technologies          | 10.01.2013 21:05            | Папка с файлами |                               |     |   |          |
|                                              | Английский очык<br>n                     | 09.09.2013 11:01            | Папка с файлами |                               |     |   |          |
| ⊳ е& Домашняя группа                         | <b>В</b> Музыка                          | 25:12:2014 22:44            | Папка с файлами |                               |     |   |          |
|                                              | в<br>Пользователи                        | 10.01.2013 18:32            | Папка с файлами |                               |     |   |          |
| 4 (- Компьютер                               | <b>В</b> Торренты                        | 10.01.2015 21:37            | Папка с файлами |                               |     |   |          |
| <b>b</b> $\mathcal{C}_m$ Локальный диск (С:) | ы<br>Фильмы                              | 10.01.2015 21:38            | Папка с файлами |                               |     |   |          |
| <b>D [B]</b> WORK (D:)                       | <b>В Фото, видео</b>                     | 04.12.2014 16:08            | Папка с файлами |                               |     |   |          |
| <b>&gt; (е)</b> Локальный диск (Е)           | [RuTor.Org]Mezzoforte - Discografi [stu  | 01.03.2013 22:48            | Vuze Download   | 20 KG                         |     |   |          |
| D Li My Web Sites on MSN                     | autoexec                                 | 26.07.2012 9:52             | Пакетный файл   | 1 KG                          |     |   |          |
|                                              | bootmar                                  | 26.07.2012 6:44             | Системный файл  | 389 KG                        |     |   |          |
| <b>DEN</b> Cerb                              | <b>&amp; BOOTNXT</b>                     | 02.06.2012 17:30            | Системный файл  | 1 KG                          |     |   |          |
|                                              | config.sys                               | 26.07.2012 9:52             | Системный файл  | 1 KG                          |     |   |          |
|                                              | a hiberfil.sys                           | 20.10.2013 17:58            | Системный файл  | 1620352 KG                    |     |   |          |

**Рис. 1.4.** Проводник Windows

Структура окна Проводника такова: вверху находится адресная строка, под ней – главное меню, еще ниже – инструментальная панель. Слева отображается перечень папок, автоматически созданных в процессе установки системы, список всех дисков компьютера (локальных, сетевых, виртуальных и др.), а также список компьютеров, входящих в локальную сеть (при наличии таковых). Правую (основную) часть интерфейса занимает содержимое диска или папки, на которой слева установлен курсор, либо содержимое открытой в данный момент папки. Нажатием правой кнопки мыши вызывается контекстное меню, команды которого дублируют соответствующие команды главного меню или кнопки инструментальной панели.

Чтобы просмотреть содержимое папки в окне Проводника, необходимо дважды щелкнуть на ней левой кнопкой мыши. Подчиненные папки раскрываются аналогичным образом, и так же производится запуск файлов на исполнение. Отметим, что просматривать содержимое дисков и папок можно и в левой части окна – для этого нужно раскрыть соответствующий диск (папку), щелкнув мышью на стрелочке слева от его названия.

В адресной строке Проводника отображается адрес (местонахождение) содержимого, представленного в его правой (основной) части. На рис. 1.4 это содержимое находится по адресу **Компьютер → Локальный диск (Е)**, то есть оно располагается на локальном диске **Е**.

# Как защитить бухгалтерские данные от утраты, порчи, хищения

<span id="page-12-0"></span>О компьютерных вирусах слышали все. Эти вредоносные программы в огромном количестве «представлены» в Интернете, и их число растет с каждым днем. Самое неприятное, что многие распространители вирусов успешно применяют в своей практике передовые достижения IT-индустрии - в результате то, что должно служить во благо пользователям, в конечном счете может обернуться для них большими проблемами.

Современный компьютерный вирус - это вредоносная программа, проникающая на компьютер без ведома пользователя (хотя, возможно, при невольном его участии) и выполняющая определенные разрушительные действия, нередко умеющая размножаться и самораспространяться.

В настоящее время в мире развелось великое множество «вирусописателей». Одни из них занимаются созданием и распространением вирусов в качестве хобби, другие просто желают сделать «всем плохо», третьи хотят отомстить, четвертые имеют вполне конкретные коммерческие цели - хищение информации либо денежных средств, вывод из строя сетей, вебресурсов и т. п. за солидное вознаграждение (в частности, это одно из проявлений современной конкурентной борьбы) и др.

#### Примечание

Наиболее опасными видами вирусов в настоящее время считаются сетевые черви и «трояны». Первые способны за короткое время распространиться по локальной сети, а вторые внедряются в компьютер и могут делать, в принципе, что угодно - в зависимости от того, с какой целью они созданы (хищение информации, вывод из строя аппаратной или программной части и т. д.).

Для защиты от компьютерных вирусов на компьютере обязательно должна быть установлена хорошая антивирусная программа. Таких программ существует немало, среди наиболее известных можно отметить Антивирус Касперского (www.kaspersky.ru), Avast (www.avast.com), Dr. Web (www.drweb.com), NOD 32 (www.esetnod32.ru), Norton Antivirus (www.symantec.com) и др. Однако недостаточно просто установить такую программу на компьютер – нужно еще и следить за актуальностью антивирусных баз и своевременно обновлять их. Отметим, что в большинстве современных антивирусных программ реализована возможность автоматического обновления антивирусных баз. Это наиболее удобный вариант, поскольку процесс обновления протекает без участия пользователя и запускается автоматически по мере необходимости. Не забывайте, что для автоматического обновления антивирусных баз необходимо наличие действующего подключения к Интернету.

Даже если человек полагает, что на его компьютере нет ничего интересного для посторонних, вредоносное ПО способно сделать компьютер полностью неработоспособным. Кроме этого, удаленный злоумышленник может воспользоваться чужим компьютером для несанкционированной рассылки спама, вредоносных программ и т. п. Причем ответственность за подобные действия в данном случае будет нести ничего не подозревающий владелец компьютера.

Однако существует достаточно надежное средство, позволяющее защитить свой компьютер от несанкционированного доступа извне. Это средство называется брандмауэр.

Брандмауэр (он может называться также сетевой экран, файрвол, шлюз безопасности и др.) – это своеобразный буфер, находящийся между локальным компьютером и Интернетом. Его смысл заключается в том, чтобы блокировать всяческие попытки проникновения как из Интернета в компьютер, так и из компьютера в Интернет различных программ, команд, заданий и т. д.

Может возникнуть вопрос: понятно, когда брандмауэр блокирует несанкционированный доступ из Интернета в компьютер, но зачем же блокировать выход из компьютера в Интернет? А затем, чтобы, например, троян либо иной шпион, проникший в компьютер до установки либо включения брандмауэра, не имел возможности выполнять полученное задание (рассылать спам с зараженного компьютера, отсылать информацию о компьютере и пользователе и т. п.). При этом разрешается выход в Интернет только тем приложениям, которые укажет пользователь (Internet Explorer, Outlook Express и т. п.). Следует, однако, отметить, что не все брандмауэры могут контролировать исходящий трафик.

Операционная система Windows имеет встроенное средство защиты от внешних угроз, которое входит в комплект поставки, - брандмауэр Windows. По умолчанию он включен, и без серьезных на то оснований менять его настройки не рекомендуется. Если все же необходимо настроить параметры брандмауэра, то откройте Панель управления, и в категории Система и безопасность выберите раздел Брандмауэр Windows, после чего в левой части открывшегося окна щелкните на ссылке Включение и отключение брандмауэра Windows. В результате выполненных действий на экране откроется окно, изображенное на рис. 1.5.

В данном окне с помощью соответствующих переключателей включается и выключается брандмауэр Windows в домашней и общественной сети. Если брандмауэр включен, то с помощью соответствующих флажков можно установить режим блокировки всех входящих подключений, а также режим уведомления пользователя о блокировке новых программ.

Кроме штатного брандмауэра Windows, в настоящее время на рынке имеется достаточное количество сетевых экранов от сторонних разработчиков. Среди них можно порекомендовать защитный файрвол Zone Alarm, являющийся сегодня одним из наиболее популярных.

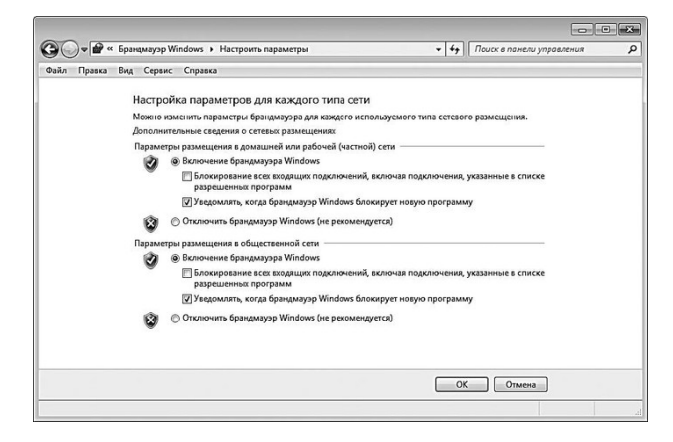

Рис. 1.5. Брандмауэр Windows

К несомненным достоинствам программы можно отнести то, что она имеет как платную, так и бесплатную версии, причем возможностей бесплатной версии вполне достаточно для защиты домашнего компьютера. Недостаток – программа не поддерживает русский язык (по крайней мере, на момент написания данной книги). В программе предусмотрена возможность тонкой настройки параметров защиты. В частности, пользователь самостоятельно указывает приложения, которым разрешен выход в Интернет (чаще всего это интернетобозреватель, почтовая программа, ICQ и т. п.), определяет параметры доступа в компьютер извне

(иначе говоря, полностью контролируется входящий и исходящий трафик). Кроме этого, можно поместить программу в автозагрузку, включить режим скрытия своего IP-адреса и др.

# <span id="page-15-0"></span>Восстановление работоспособности компьютера при вирусных атаках и прочих программных сбоях

Компьютерные вирусы или неквалифицированные действия пользователей могут вызвать внезапный программный сбой, чреватый утерей несохраненных бухгалтерских данных. Поэтому важно знать, как самостоятельно восстановить работоспособность компьютера, хотя бы для того, чтобы корректно завершить работу либо экспортировать данные на внешний носитель.

#### Внимание

Если выяснилось, что компьютер поражен вирусом, самое главное не паниковать и не предпринимать никаких необдуманных действий и «резких движений» (удалять файлы, перезагружать компьютер и т. п.). Помните, что в большинстве случаев удается выйти из подобных ситуаций без особых потерь - но только при условии, что все действия были четко продуманы. В любом случае, заражение вирусом - это не самое страшное, что может случиться с компьютером.

Одна из самых неприятных ситуаций - когда отказывается загружаться компьютер либо операционная система. Причиной того, что компьютер не загружается вообще, может быть повреждение вирусом BIOS. В данном случае новичкам рекомендуется самостоятельно не экспериментировать, а обратиться за помощью к профессионалам. В подобных случаях зачастую приходится выполнять перезапись микросхемы BIOS, а эта операция требует немалого опыта и умения.

Если же вирус не вывел из строя BIOS, а лишь несколько подкорректировал параметры его настройки, что стало причиной появления проблем с загрузкой компьютера, то лучше всего в данном случае восстановить настройки BIOS, используемые по умолчанию. Для этого нужно войти в BIOS (для этого в большинстве случаев нужно сразу после включения компьютера нажать и удерживать клавишу Delete, но на ноутбуках могут использоваться другие клавиши - например, F2), и выполнить соответствующую команду. Название этой команды зависит от версии BIOS, но в любом случае ее найти несложно (она может называться, например, FailSafe Defaults или Load BIOS Defaults).

Но чаще бывает так, что компьютер загружается нормально, а вот Windows - нет. Первое, что нужно попробовать в такой ситуации, - это загрузить систему в одном из дополнительных режимов (для выбора режима загрузки нужно, находясь в интерфейсе загрузочного меню, нажать клавишу F8). В результате на экране откроется меню выбора режима загрузки.

Первый режим, который рекомендуется выбрать, - это режим загрузки последней удачной конфигурации. Сущность его состоит в том, что при загрузке Windows будут задействованы те ее параметры и настройки, которые применялись при последнем удачном запуске.

Если эта попытка оказалась безуспешной, выберите для загрузки режим отладки либо безопасный режим. Эти режимы позволяют загрузить Windows с определенными ограничениями ее функциональности.

### Примечание

Если все попытки запустить Windows оказались неудачными - ищите неисправность в аппаратной части компьютера либо переустанавливайте Windows. И в первом, и во втором случае новичкам рекомендуется не действовать самостоятельно, а обратиться за помощью к специалистам.

Если же Windows все же удалось запустить в одном из нестандартных режимов, попробуйте выполнить перечисленные ниже действия.

• Просканируйте компьютер хорошей антивирусной программой с актуальными сигнатурными базами.

• Выполните восстановление Windows (Пуск  $\rightarrow$  Все программы  $\rightarrow$  Стандартные  $\rightarrow$ Служебные  $\rightarrow$  Восстановление системы). Эта функциональность предназначена для возврата Windows к одному из предыдущих состояний. Иногда это устраняет последствия деятельности вирусов и прочего вредоносного программного обеспечения.

• Выполните резервное копирование хранящейся в компьютере информации на внешний носитель или на сетевой диск (особенно если сканирование антивирусом не принесло результатов) – ведь неизвестно, как поведет себя Windows при следующей загрузке.

Обычно при заражении вирусами проблема устраняется после проверки компьютера хорошей антивирусной программой. Отметим, что некоторые антивирусы умеют «откатывать» Windows к «довирусному» состоянию.

Если Windows категорически не желает загружаться ни в одном из режимов и очевидно, что без ее переустановки (а возможно – и без форматирования жесткого диска) не обойтись, то нужно постараться сохранить имеющиеся в компьютере данные. Попробуйте загрузиться в режиме MSDOS с загрузочного диска и перенести данные на внешние носители (флешнакопитель, компактдиск, сетевой диск и др.).

# **Глава 2 Word для бухгалтера**

<span id="page-17-0"></span>В данной главе мы подробно рассмотрим, каким образом может использоваться текстовый редактор MS Word в профессиональной деятельности бухгалтера. Отметим, что формирование документов с помощью MS Word возможно только путем их прямого ввода с клавиатуры (либо с использованием буфера обмена); выполнение каких-либо расчетных действий возможности текстового редактора не предусматривают.

# <span id="page-18-0"></span>**Возможности и основные функции программы применительно к бухгалтерии**

Широкие функциональные возможности Word позволяют выполнять самые разнообразные операции по формированию и редактированию текстовых бухгалтерских документов. Основные задачи, решаемые с помощью данного редактора, можно сформулировать следующим образом.

• Ввод и редактирование текстовых документов с использованием большого выбора шрифтов и стилей текста.

• Оформление текстовых документов: создание заголовков, оглавления, колонтитулов, формирование предметного указателя, расстановка переносов, расположение текста на странице; настройка шрифтов и параметров абзаца, а также создание текстовых документов с использованием различных шаблонов (как системных, так и пользовательских), предназначенных специально для соответствующего оформления документа.

• Вставка в текст требуемых элементов: специальных символов, рисунков, примечаний, гиперссылок, сносок и т. п.

• Работа с блоками текста (копирование, вставка, перемещение фрагментов текста с использованием возможностей буфера обмена).

• Представление данных в табличной форме с помощью специальной функциональности, позволяющей рисовать таблицы в соответствии с заданными параметрами.

• Настройка параметров представления текстового документа на экране.

• Просмотр статистики документа (количество страниц текстового документа, количество символов в документе, количество абзацев и др.).

• Автоматическая проверка формируемого документа на наличие в нем грамматических, стилистических и т. п. ошибок с возможностью оперативно их устранить.

• Создание рисунков с использованием специально предназначенной функциональности.

• Сохранение сформированного документа в разных форматах.

• Вывод на печать готового текстового документа; при необходимости – предварительный просмотр документа перед его распечаткой.

Помимо перечисленных, с помощью текстового редактора Word можно решать и целый ряд иных задач, в зависимости от потребностей конкретного пользователя.

# <span id="page-19-0"></span>**Структура интерфейса и основные инструменты Word**

Пользовательский интерфейс текстового редактора Word (с фрагментом набранного текста) изображен на рис. 2.1.

| ы<br>$ \mathbf{w} $<br>$\eta$ - $\sigma$ =   |                                                                                                    |                                                                          |                                        |                            |                                               | Документ1 - Microsoft Word |                                         |                                                       |                                     | $\Rightarrow$       | $\Box$          | $\boldsymbol{\mathbb{Z}}$ |
|----------------------------------------------|----------------------------------------------------------------------------------------------------|--------------------------------------------------------------------------|----------------------------------------|----------------------------|-----------------------------------------------|----------------------------|-----------------------------------------|-------------------------------------------------------|-------------------------------------|---------------------|-----------------|---------------------------|
| Файл<br>Главная                              | Вставка                                                                                                    | Разметка страницы                                                        |                                        | Ссылки                     | Рассылки                                      | Рецензирование             |                                         | Вид                                                   |                                     |                     |                 | $\circ$ 0                 |
| X<br>Îэ<br>Вставить<br>đ<br>Буфер обмена - С | Calibri (Основной те» - 11<br>$\mathbf{X} \mathbf{K} \mathbf{Y} \mathbf{Y} \cdot \mathbf{A} \mathbf{A} \mathbf{X} \cdot \mathbf{X}^2$<br>Шрифт | 吗<br>$A - 2 - A - A - A$                                                 | ٠<br>国<br>公一田<br>$\Gamma_{\mathbf{z}}$ | 狂・狂・狂・<br>٠<br>A.<br>Абзац | 课课<br>$t = -$<br>$\Gamma_{\mathbf{M}}^{\ast}$ | АаБбВвГг.                  | 106ычный   1 Без инте Заголово<br>Стили | АаббВягг, АаБбВ:                                      | ĄĄ<br>Изменить<br>÷<br>стили -<br>環 | æ<br>Редастирование |                 |                           |
|                                              |                                                                                                    |                                                                          |                                        |                            |                                               |                            |                                         |                                                       |                                     |                     |                 | ē                         |
|                                              |                                                                                                    |                                                                          |                                        |                            |                                               |                            |                                         |                                                       |                                     |                     |                 |                           |
|                                              |                                                                                                    |                                                                          |                                        |                            |                                               |                            |                                         |                                                       |                                     |                     |                 |                           |
|                                              |                                                                                                    |                                                                          |                                        |                            |                                               |                            |                                         |                                                       |                                     |                     |                 |                           |
|                                              |                                                                                                    |                                                                          |                                        |                            |                                               |                            |                                         |                                                       |                                     |                     |                 |                           |
|                                              |                                                                                                    |                                                                          |                                        |                            |                                               |                            |                                         |                                                       |                                     |                     |                 |                           |
|                                              |                                                                                                    |                                                                          |                                        |                            |                                               |                            |                                         |                                                       |                                     |                     |                 |                           |
|                                              |                                                                                                    | В рабочей области осуществляется ввод, редактирование и просмотр текстов |                                        |                            |                                               |                            |                                         |                                                       |                                     |                     |                 |                           |
|                                              |                                                                                                    |                                                                          |                                        |                            |                                               |                            |                                         |                                                       |                                     |                     |                 | u                         |
|                                              |                                                                                                    |                                                                          |                                        |                            |                                               |                            |                                         |                                                       |                                     |                     |                 |                           |
|                                              |                                                                                                    |                                                                          |                                        |                            |                                               |                            |                                         |                                                       |                                     |                     |                 |                           |
|                                              |                                                                                                    |                                                                          |                                        |                            |                                               |                            |                                         |                                                       |                                     |                     |                 |                           |
|                                              |                                                                                                    |                                                                          |                                        |                            |                                               |                            |                                         |                                                       |                                     |                     |                 | $\overline{1}$<br>$\circ$ |
|                                              |                                                                                                    |                                                                          |                                        |                            | m                                             |                            |                                         | $\boxed{m \boxtimes 3 \equiv 150\% \text{ } \ominus}$ |                                     | ÷O                  | ٠<br>$^{\circ}$ |                           |

**Рис. 2.1.** Интерфейс текстового редактора **Word**

Основными элементами пользовательского интерфейса являются:

• меню **Файл –** находится слева от вкладки **Главная**;

- панель быстрого доступа расположена над меню **Файл** и вкладкой **Главная**;
- лента **Word** находится между рабочей областью и панелью быстрого доступа;

• контекстное меню – вызывается нажатием правой кнопки мыши в любом месте рабочей области;

• рабочая область – центральная часть интерфейса, в которой ведется работа с содержимым документа (набирается и редактируется текст, вставляются объекты в документ, создаются таблицы и т. д.);

• строка состояния – информационнофункциональный элемент, расположенный вдоль нижнего края окна программы.

Пользователь может самостоятельно выполнять настройку некоторых элементов интерфейса – это делается либо в режиме настройки программы, либо с помощью соответствующих элементов управления ленты Word.

# **Настройка и адаптация Word с учетом особенностей конкретного предприятия**

<span id="page-20-0"></span>Перед тем как приступить к эксплуатации текстового редактора Word, рекомендуется просмотреть и при необходимости отредактировать параметры его настройки. Несмотря на то что предложенные по умолчанию настройки вполне пригодны для работы большинства пользователей, не исключено, что в процессе работы придется внести в них некоторые изменения. О том, как выполняется настройка Word, будет рассказано в данной главе.

Поскольку режим настройки Word включает в себя большое количество параметров, мы не будем подробно останавливаться на каждом, а рассмотрим только те из них, которые являются наиболее значимыми для бухгалтерской работы.

Для перехода в режим настройки программы нужно открыть меню **Файл** и выбрать в нем команду **Параметры**. В результате откроется окно настройки (рис. 2.2), в левой части которого приведен перечень разделов настройки, а в правой части – параметры текущего раздела. Для перехода в любой раздел достаточно щелкнуть на его названии мышью.

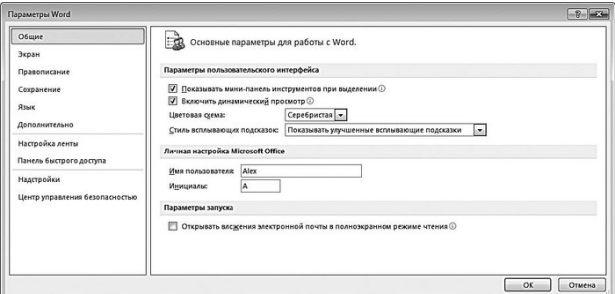

**Рис. 2.2.** Общие параметры настройки

<span id="page-20-1"></span>Все выполненные изменения параметров настройки вступают в силу только после нажатия в окне настройки кнопки **ОК**. При нажатии кнопки **Отмена** данное окно будет закрыто без сохранения выполненных изменений.

### **Общие настройки Word**

Начинать настройку программы следует с параметров, которые расположены в разделе **Общие** (рис. 2.2).

В Word предусмотрена возможность автоматического отображения панели инструментов, включающей в себя некоторые основные команды форматирования, после выделения любого текстового фрагмента. Это существенно повышает удобство работы с выделенным фрагментом, поскольку многие важные инструменты оказываются под рукой. Для включения данного режима нужно в разделе **Общие** установить флажок **Показывать минипанель инструментов при выделении**. По умолчанию данный флажок установлен.

Если установить флажок **Включить динамический просмотр**, то пользователь сможет перед выполнением того или иного действия предварительно просмотреть его будущий результат и определить, подходит ему такой вариант или нет. Эту возможность удобно использовать, например, при рисовании таблиц, форматировании текста, а также в иных случаях.

Если флажок **Открывать вложения электронной почты в полноэкранном режиме чтения** установлен, то вложения электронной почты при открытии будут представлены в режиме чтения.

В поле **Цветовая схема** из раскрывающегося списка можно выбрать цветовую схему, используемую для оформления интерфейса Word. Возможен выбор одного из трех вариантов: **Синяя**, **Серебристая** и **Черная**. По умолчанию в данном поле установлено значение **Серебристая**.

В поле **Стиль всплывающих подсказок** пользователь может самостоятельно определить режим отображения всплывающих подсказок, которые появляются при подведении указателя мыши к тем или иным элементам интерфейса. Начинающим и малоопытным пользователям рекомендуется в данном поле установить значение **Показывать улучшенные всплывающие подсказки** (это значение используется в программе по умолчанию). Более опытные пользователи могут включить отображение обычных всплывающих подсказок – для этого нужно выбрать значение **Не показывать улучшенные всплывающие подсказки**. Если же пользователь настолько опытен, что может обходиться вообще без подсказок, то можно отключить их появление, выбрав в данном поле значение **Не показывать всплывающие подсказки**.

<span id="page-21-0"></span>В полях **Имя пользователя** и **Инициалы** можно указать личные данные бухгалтера, работающего с программой.

### **Настройка отображения и печати бухгалтерских документов**

Параметры отображения данных на экране и печати документов находятся в разделе **Экран**, содержимое которого показано на рис. 2.3.

Если в данном разделе установлен флажок **Показывать поля между страницами в режиме разметки**, то в режиме разметки документа (данный режим включается на вкладке **Вид** с помощью кнопки **Разметка страницы**) между страницами будут показаны разделительные поля. При снятом данном флажке страницы следуют одна за другой без полей, и разделяются только горизонтальной полосой. По умолчанию данный флажок установлен.

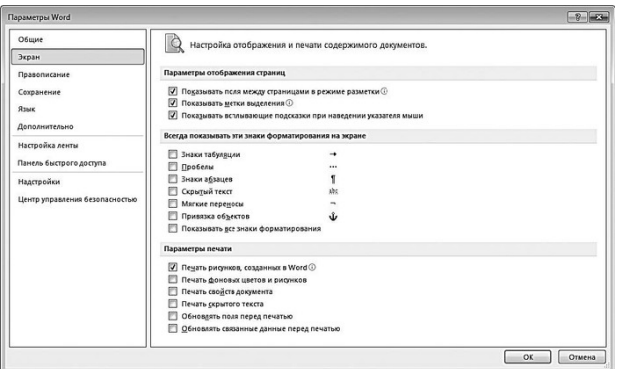

**Рис. 2.3.** Параметры отображения и печати данных

В области настроек **Всегда показывать эти знаки форматирования на экране** с помощью соответствующих флажков можно включить отображение тех знаков, которые обычно не отображаются в тексте документа. Такими знаками являются: знаки табуляции, пробелы, знаки абзацев, скрытый текст, знаки мягких переносов и знаки привязки объектов.

Чтобы быстро включить отображение всех перечисленных знаков форматирования, нужно установить флажок **Показывать все знаки форматирования**.

В области настроек **Параметры печати** производится настройка параметров печати бухгалтерских, финансовых и прочих документов компании. При установленном флажке **Печать рисунков, созданных в Word,** на печать вместе с текстом документа будут выведены и входящие в его состав рисунки, созданные средствами Word. При снятом данном флажке рисунки выводиться на печать не будут, что позволяет экономить расходные материалы принтера.

Чтобы вывести на печать фоновые цвета и рисунки, следует установить флажок **Печать фоновых цветов и рисунков**. В противном случае при печати они будут проигнорированы.

При необходимости можно наряду с содержимым документа вывести на печать и его основные свойства, которые отображаются в отдельном окне, выводящемся на экран с помощью соответствующей команды меню **Файл**. Для этого нужно установить флажок **Печать свойств документа**.

По умолчанию Word не выводит на печать скрытый текст, что вполне объяснимо – на то он и скрытый, чтобы его не мог увидеть любой посторонний, или – чтобы не мешать работе с обычным текстом. Однако при необходимости можно распечатать документ вместе со скрытым текстом – для этого нужно установить флажок **Печать скрытого текста**.

Если в процессе работы с документом пользователь не только набирает и редактирует текст, но и выполняет другие действия – например, вставляет объекты в документ, формирует оглавление и предметный указатель, рисует таблицы, делает гиперссылки и т. п., то периодически нужно выполнять обновление полей документа. Это необходимо для того, чтобы все изменения документа нашли свое отражение там, где требуется. Изменения названий глав и разделов должны отразиться в оглавлении, изменение нумерации страниц, переносы текстовых фрагментов – в предметном указателе и оглавлении, изменение количества объектов, имеющих подписи, – в нумерации этих подписей (то есть они должны быть перенумерованы) и т. д.

Обычно обновление всех полей выполняется следующим образом: нужно выделить весь текст документа (для этого удобно воспользоваться комбинацией **Ctrl+A**) и нажать клавишу **F9**, после чего в открывшемся окне выбрать режим обновления (**обновить только номера страниц** или **обновить целиком**). Однако можно сделать так, что обновление полей документа будет выполняться автоматически перед каждой отправкой его на печать, что очень удобно. Для этого достаточно в разделе **Экран** установить флажок **Обновлять поля перед печатью**.

<span id="page-22-0"></span>Аналогичным образом можно включить автоматическое обновление связанных данных перед выводом документа на печать – для этого нужно установить флажок **Обновлять связанные данные перед печатью**.

### **Настройка параметров правописания**

Бухгалтерские документы должны быть безупречны с точки зрения грамотности – в противном случае их могут признать юридически несостоятельными. Это, в свою очередь, чревато применением к компании серьезных санкций со стороны контролирующих органов, расторжением сделок с партнерами, прочими неприятностями.

В программе Word реализованы широкие функциональные возможности для тонкой настройки параметров правописания. Для перехода в данный режим нужно в настройках программы открыть раздел **Правописание**, содержимое которого показано на рис. 2.4.

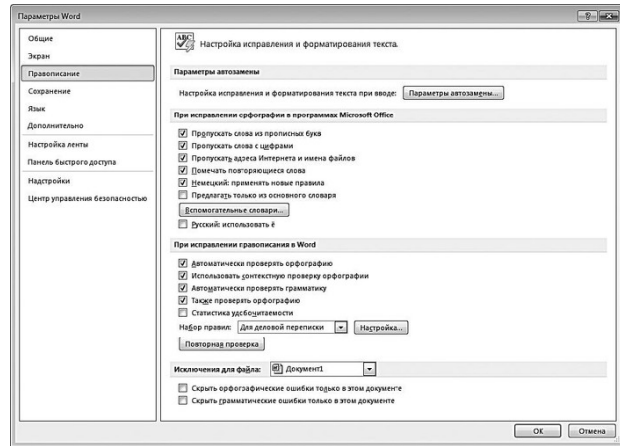

**Рис. 2.4.** Настройка параметров правописания

В первую очередь мы рассмотрим механизм, использование которого позволяет избежать случайных ошибок, возникающих при вводе тех либо иных данных. Этот механизм называется автозамена; его смысл заключается в том, что ошибочно введенные данные будут автоматически исправлены сразу после нажатия клавиш «пробел» или **Enter**.

Для перехода в режим настройки автозамены следует в разделе **Правописание** нажать кнопку **Параметры автозамены**. В результате откроется окно, изображенное на рис. 2.5.

В данном окне на вкладке **Автозамена** осуществляется настройка основных параметров автозамены.

В верхней части вкладки расположен флажок **Показать кнопки возможностей автозамены**. Если он установлен, то возле введенных данных, которые подверглись автозамене, при подведении указателя мыши будет отображаться маленький прямоугольник, а при наведении на него указателя мыши он примет вид кнопки. При нажатии на данную кнопку открывается меню, с помощью команд которого можно либо отменить последнюю автозамену, либо вообще отключить ее применение в подобных случаях.

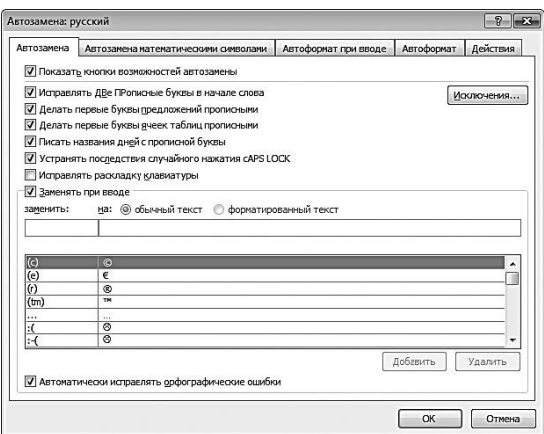

**Рис. 2.5.** Параметры автоматической замены

Если установлен флажок **Исправлять две прописные буквы в начале слова**, то при вводе слов с двумя прописными буквами вторая буква слова автоматически будет преобразована в строчную.

Если установлен флажок **Делать первые буквы предложений прописными**, то после каждой точки следующее слово будет начинаться с прописной буквы. Флажок **Делать пер-**

**вые буквы ячеек прописными** используется при работе с таблицами – если он установлен, то первые буквы в ячейках таблиц будут автоматически преобразовываться в прописные.

#### **Внимание**

Последняя возможность актуальна при работе с табличными бухгалтерскими документами – ведомостями, реестрами и т. п.

При установленном флажке **Писать названия дней с прописной буквы** первая буква в названии дней недели будет автоматически преобразовываться в прописную.

**Устранять последствия случайного нажатия Caps Lock** – установка данного флажка используется для автоматического изменения ошибок, связанных со случайным включением режима **CAPS LOCK**. Например, если введено слово **РОССИЯ**, то оно автоматически будет преобразовано в слово **Россия**.

Возможности программы предусматривают формирование пользовательского списка возможных ошибок и варианта устранения каждой ошибки. Например, если в процессе работы пользователь часто набирает слово **аккумулятор** и часто ошибается, вводя его как **акумулятор**, то можно в список автозамены включить ошибочное написание этого слова и вариант его исправления. Подобные настройки выполняются в нижней части вкладки, и в первую очередь для этого нужно установить флажок **Заменять при вводе** (при снятом данном флажке механизм автоматической замены в соответствии с пользовательским списком будет отключен).

#### **Примечание**

По умолчанию пользовательский список уже включает в себя немалое количество возможных ошибок и вариантов их исправления, но при необходимости в этот список можно добавлять новые данные и удалять из него введенные ранее.

Чтобы добавить в список новую позицию, нужно в поле **заменить** с клавиатуры ввести слово либо иное значение (число, дату и др.) в том виде, который является ошибочным и который должен быть автоматически исправлен после ввода, а в поле **на** – вариант исправления этого значения. Например, в поле **заменять** можно ввести слово **акумулятор**, а в поле **на** – правильное написание этого слова: **аккумулятор**. Для добавления в список введенной позиции нужно нажать кнопку **Добавить**, которая расположена справа под списком.

Для удаления из списка ненужной позиции следует выделить ее курсором и нажать кнопку **Удалить**. При этом необходимо соблюдать осторожность, поскольку программа не выдает дополнительный запрос на подтверждение операции удаления.

Однако, как известно, все предусмотреть невозможно. В процессе работы могут возникать ситуации, когда, например, не нужно исправлять две прописные буквы в слове либо после точки писать слово с большой буквы. Для таких случаев механизм автозамены предусматривает ведение списка исключений. Для перехода в режим работы с этим списком следует на вкладке **Автозамена** нажать кнопку **Исключения** – в результате на экране откроется окно, изображенное на рис. 2.6.

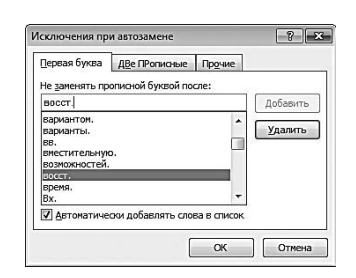

**Рис. 2.6.** Исключения при автоматической замене

Как видно на рисунке, данное окно состоит из трех вкладок: **Первая буква**, **две прописные** и **Прочие**.

На вкладке **Первая буква** формируется список исключений при исправлении первой буквы слова на прописную в начале предложения (то есть после точки). Чтобы добавить в список новую позицию, нужно в поле **Не заменять прописной буквой после** ввести с клавиатуры слово либо его фрагмент (обязательно после слова или фрагмента нужно поставить точку) и нажать кнопку **Добавить**. Наиболее известные исключения подобного рода – **т. д.**, **водит.**, **доп.**, **повыш.**, **нач.**, **обл.** и др. Для удаления позиции из списка нужно выделить ее курсором и нажать кнопку **Удалить**, которая расположена сразу под кнопкой **Добавить**.

На вкладке **две прописные** аналогичным образом осуществляется ведение списка исключений при исправлении двух прописных букв в начале слова. В поле **Не заменять** с клавиатуры вводится текст исключения, после чего для его добавления в список нужно нажать кнопку **Добавить**. Удаление ненужных позиций из списка производится нажатием кнопки **Удалить** (предварительно ненужная позиция должна быть выделена в списке курсором).

На вкладке **Прочие** аналогичным образом ведется список прочих исключений, которые должны игнорироваться механизмом автозамены.

В окне **Автозамена: русский** (см. рис. 2.5) на вкладках **Автоформат при вводе** и **Автоформат** с помощью установки соответствующих флажков можно определить еще ряд параметров автозамены. В частности, здесь можно включить режим автозамены адресов Интернета и электронных адресов гиперссылками, замены кавычек, дробей, тире и т. п., автоматического применения маркированных списков и границ документа и др.

Выполненные настройки автозамены вступают в силу только после нажатия в окне **Автозамена: русский** (см. рис. 2.5) кнопки **ОК**. С помощью кнопки **Отмена** производится выход из данного режима без сохранения изменений.

Далее вновь вернемся в раздел **Правописание** (см. рис. 2.4) и рассмотрим остальные параметры настройки.

Как известно, Word автоматически исправляет ошибки в словах, которые допускает пользователь, чем существенно облегчает его работу. Если же программа встречает незнакомое слово, то она подчеркивает его красной волнистой линией. Это делается для того, чтобы пользователь обратил внимание на это слово – вдруг оно написано с ошибкой? Если же это просто новое слово, то пользователь может добавить его в словарь либо просто проигнорировать замечание программы (для этого нужно щелкнуть правой кнопкой мыши на данном слове и в открывшемся контекстном меню выбрать соответствующий пункт).

Однако есть целый ряд слов, которые не должны распознаваться как ошибка. В предыдущем разделе уже рассказывалось о том, что такие слова целесообразно включить в список исключений. Что же касается аббревиатур и иных слов из прописных букв, слов с цифрами, вебадресов и имен файлов и папок, то их вносить в список исключений не обязательно – чтобы Word не распознавал их как ошибку, в разделе **Правописание** предназначены соответствующие флажки.

Чтобы аббревиатуры и иные слова, набранные прописными буквами (например, **НДС**, **ФНС**, **ОКПО**, **ОКОНХ**, **ФСБ** и т. п.), не распознавались как ошибка, нужно установить флажок **Пропускать слова из прописных букв**. Если установлен флажок **Пропускать слова с цифрами**, то при проверке орфографии будут игнорироваться слова с цифрами. При установленном флажке **Пропускать адреса Интернета и имена файлов** во время проверки не будут приниматься во внимание вебадреса (например, **[www.yandex.ru](http://www.yandex.ru/)**, **[ivan@mail.ru](mailto:ivan@mail.ru)**) и имена файлов (например, **C: \Program Files\File.bmp**). По умолчанию все перечисленные флажки установлены.

В процессе набора текста пользователь может случайно дважды набрать одно и то же слово. Если установить флажок **Помечать повторяющиеся слова**, то Word будет подчеркивать набранное повторно слово красной волнистой линией (так же, как и слово с ошибкой). Если на данном слове щелкнуть правой кнопкой мыши, то откроется контекстное меню, в котором для удаления повтора следует выбрать команду **Удалить повторяющееся слово**. При снятом флажке такая проверка не выполняется.

С помощью установки флажка **Автоматически проверять орфографию** включается режим автоматической проверки орфографии. По умолчанию данный флажок установлен. Аналогичным образом с помощью флажка **Автоматически проверять грамматику** включается режим автоматической проверки грамматики (этот флажок также установлен по умолчанию).

В поле **Набор правил** из раскрывающегося списка можно выбрать набор правил, согласно которому будет автоматически проводиться проверка грамматики документа. Например, построение фраз, выражения и т. п., которые можно использовать в процессе ведения личной переписки, совершенно недопустимы в деловой переписке. По умолчанию в поле **Набор правил** установлено значение **Для деловой переписки**. С помощью кнопки **Настройка** можно перейти в режим настройки грамматической проверки.

При необходимости пользователь может сделать исключения для какого-либо файла при проведении орфографической и грамматической проверки. Имя этого файла указывается в поле **Исключения для файла**, а соответствующий режим исключений включается с помощью флажков **Скрыть орфографические ошибки только в этом документе** и **Скрыть грамматические ошибки только в этом документе**. Следует учитывать, что флажок **Скрыть орфографические ошибки только в этом документе** доступен только при установленном флажке **Автоматически проверять орфографию**, а флажок **Скрыть грамматические ошибки только в этом документе** – при установленном флажке **Автоматически проверять грамматику**.

#### **Настройка параметров печати**

<span id="page-26-0"></span>Выше, в разделе **Настройка отображения и печати бухгалтерских документов**, мы уже рассмотрели ряд параметров, предназначенных для настройки печати документов. Однако в разделе **Дополнительно**, а именно в области настроек **Печать** (рис. 2.7), содержится еще несколько таких параметров, с которыми мы познакомимся в данном разделе.

С помощью установки флажка **Использовать черновое качество** включается режим черновой печати документа. По умолчанию данный флажок снят.

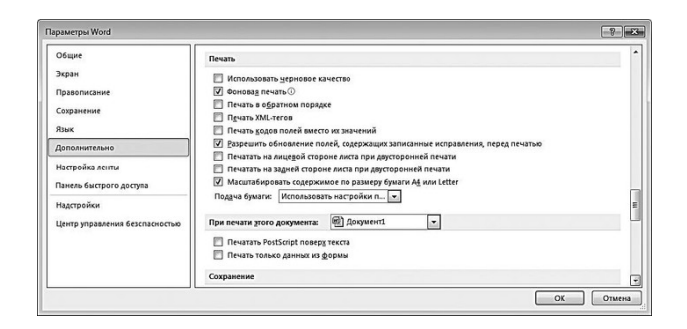

**Рис. 2.7.** Параметры печати в разделе **Дополнительно**

Флажок **Фоновая печать** предназначен для включения режима фоновой печати документа. В данном режиме пользователь может продолжать работу в программе во время печати документа. Следует учитывать, что при печати в фоновом режиме возможно замедление скорости печати. По умолчанию данный флажок установлен.

Иногда бывает необходимо распечатать многостраничный документ начиная не с первой, а с последней страницы. В программе Word предусмотрена такая возможность – для этого нужно в разделе **Дополнительно** в области настроек **Печать** установить флажок **Печать в обратном порядке**.

Если установлен флажок **Печать XML-тегов**, то документ будет распечатан вместе с XML-тегами, используемыми в синтаксисе языка XML. Отметим, что эта возможность используется довольно редко, поэтому по умолчанию данный флажок снят.

При необходимости можно сделать так, что в печатной форме документа вместо значений полей будут распечатаны их коды; это означает, что вместо, например, рисунка будет распечатано его кодовое обозначение. Чтобы вывести на печать документ в таком виде, нужно установить флажок **Печать кодов полей вместо их значений**. Поскольку такой способ печати также используется не очень часто, по умолчанию данный флажок снят.

С помощью флажков **Печатать на лицевой стороне листа при двусторонней печати** и **Печатать на задней стороне листа при двусторонней печати** выбирается требуемый способ печати документа при включенном режиме двусторонней печати. По умолчанию оба флажка сняты.

#### **Совет**

Данную возможность удобно использовать, например, когда нужно распечатать только текст документа, а рисунки и прочие объекты, присутствующие в документе, можно пропустить.

Если установлен флажок **Масштабировать содержимое по размеру бумаги А4 или Letter**, то программа будет по умолчанию исходить из того, что для печати используется бумага формата А4 или Letter. Поскольку большинство пользователей для печати документов пользуются именно такими форматами бумаги, по умолчанию данный флажок установлен.

В поле **Подача бумаги** из раскрывающегося списка выбирается способ подачи бумаги в принтер, который будет использоваться при печати документов. Возможен выбор одного из следующих значений: **Использовать настройки принтера** (в данном случае подача бумаги будет осуществляться в соответствии с выполненной настройкой принтера), **Автоматический выбор** и **Ручная подача**. По умолчанию в данном поле установлено значение **Использовать настройки принтера**.

# **Описание режимов и функций, актуальных для работы бухгалтера**

<span id="page-28-0"></span>Создание и редактирование бухгалтерских документов подразумевает соблюдение целого ряда норм и правил современного делопроизводства. Это касается форматирования текстов, вставки в них прочих элементов (графические объекты, таблицы, гиперссылки, оглавления и др.), особенности оформления и пр.

### **Форматирование текста**

<span id="page-28-1"></span>В данном разделе мы на конкретном примере рассмотрим, как в программе Word выполняются наиболее распространенные приемы по форматированию текста документа.

Предположим, что нам нужно отформатировать текст, который представлен на рис. 2.8. Отформатируем данный текст таким образом, чтобы в нем четко были выделены следующие элементы: заголовок, обычный текст, маркированный список, нумерованный список и заключение.

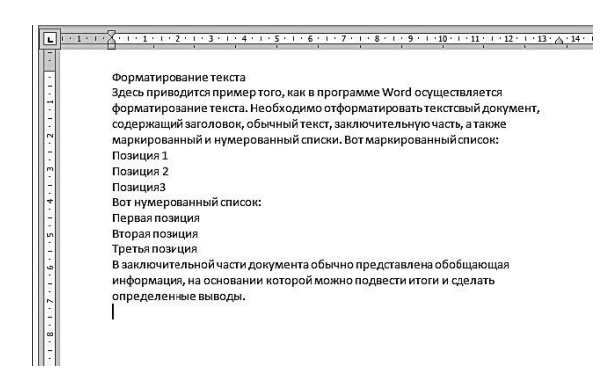

**Рис. 2.8.** Текст для форматирования

Заголовком у нас будет являться словосочетание **Форматирование текста**, которое следует в самом начале текста. Его необходимо выделить, а затем на вкладке **Главная** в панели **Стили** нажать кнопку со стрелочкой, расположенную справа от названия панели, либо комбинацию клавиш **Alt+Ctrl+Shift+S**. В результате в правой части интерфейса откроется окно со списком имеющихся в программе стилей (рис. 2.9).

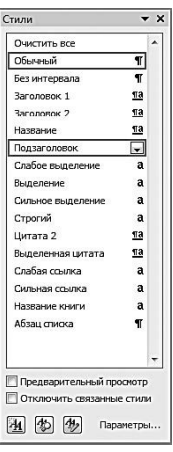

**Рис. 2.9.** Перечень стилей

В данном окне нужно щелкнуть мышью на названии требуемого стиля. В данном примере мы применим к заголовку стиль **Заголовок 1** – результат представлен на рис. 2.10.

Далее отформатируем основной текст документа. Основным текстом в нашем примере будем считать весь текст, который следует от заголовка и до слов **Вот маркированный список**.

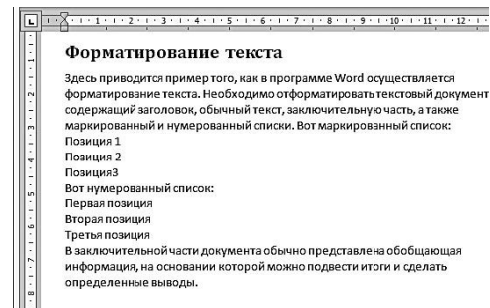

**Рис. 2.10.** Оформление заголовка документа

Выполним выравнивание основного текста по ширине (на рис. 2.8 и 2.10 он выровнен по левому краю).

Для этого нужно выделить основной текст, после чего на вкладке **Главная** в панели **Абзац** нажать кнопку **По ширине** либо комбинацию клавиш **Ctrl+J**. Результат выполненных действий показан на рис. 2.11.

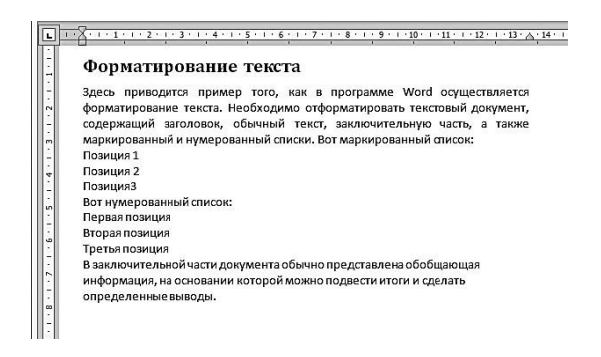

**Рис. 2.11.** Выравнивание основного текста

Полученный результат позволяет сделать вывод, что основной текст документа стал выглядеть значительно эргономичнее.

Далее оформим маркированный список нашего документа. Вначале оформим текстовый фрагмент **Вот маркированный список**, чтобы эти слова выделялись в тексте документа, для чего применим к нему полужирное начертание шрифта.

Для этого нужно выделить этот фрагмент и на вкладке **Главная** в панели **Шрифт** нажмем кнопку **Ж** или комбинацию клавиш **Ctrl+Shift+B**.

Затем выделим позиции маркированного списка и на вкладке **Главная** в панели **Абзац** нажмем кнопку **Маркеры**.

Теперь аналогичным образом отформатируем нумерованный список: оформим текст **Вот нумерованный список** полужирным шрифтом, а для форматирования самого списка нажмем в панели **Абзац** кнопку **Нумерация**. Результат выполненных действий показан на рис. 2.12.

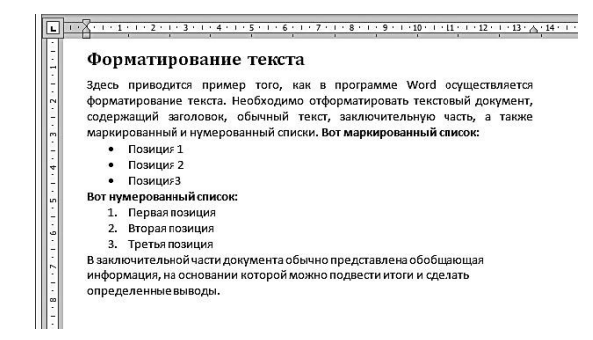

**Рис. 2.12.** Оформление списков

Теперь нам осталось лишь выполнить форматирование заключительной части документа. Для этого выделим ее, выровняем по ширине (с помощью комбинации клавиш **Ctrl +J**) и применим к ней начертание курсивом, нажав на вкладке **Главная** в панели **Абзац** кнопку **К** или комбинацию клавиш **Ctrl+I**. Отформатированный в соответствии с условиями примера документ показан на рис. 2.13.

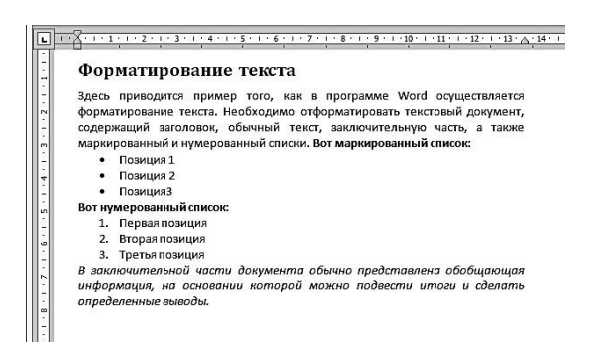

**Рис. 2.13.** Отформатированный текст

<span id="page-30-0"></span>Сравнив полученный результат с исходным текстом (см. рис. 2.8), можно убедиться, что после форматирования документ стал намного нагляднее и удобнее для восприятия.

### **Вставка объектов в текстовый документ**

Как уже отмечалось выше, в любой документ Word можно вставлять разные объекты: рисунки, гиперссылки, сноски, таблицы и др. Далее мы на конкретных примерах рассмотрим, каким образом осуществляется вставка объектов в документ.

#### **Вставка графического объекта**

Предположим, что нам нужно вставить в документ Word рисунок, который изображен на рис. 2.14.

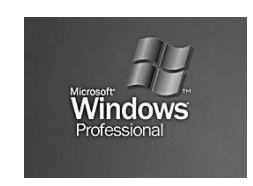

**Рис. 2.14.** Графический объект для вставки в текстовый документ

Отметим, что возможности Word предусматривают вставку в документ рисунков, которые сохранены в файлах разных форматов: \*.bmp, \*.tiff, \*.jpg, \*.gif и др. В рассматриваемом примере в документ будет вставлен рисунок формата \*.tiff (на технологию вставки рисунка его формат не влияет).

Вставим рисунок в документ, текст которого мы отформатировали в предыдущем разделе (см. рис. 2.13). После первого предложения данного документа нажмем два раза **Enter**: первый раз – чтобы следующее предложение было начато с нового абзаца, второй раз – чтобы подготовить место (пустой абзац) для вставки рисунка, и установим курсор в это пустое место.

После этого нужно открыть на ленте Word вкладку **Вставка** и нажать на ней кнопку **Рисунок**. В результате на экране откроется окно, изображенное на рис. 2.15.

В данном окне следует указать путь к файлу рисунка, который необходимо вставить в документ. Если в требуемом каталоге находится много файлов с рисунками разных форматов, то для облегчения поиска требуемого файла можно включить фильтр по формату файла. Для этого нужно выбрать требуемый формат из раскрывающегося списка в поле **Все рисунки**, которое находится в нижней части окна – в результате отобразится список файлов только нужного формата.

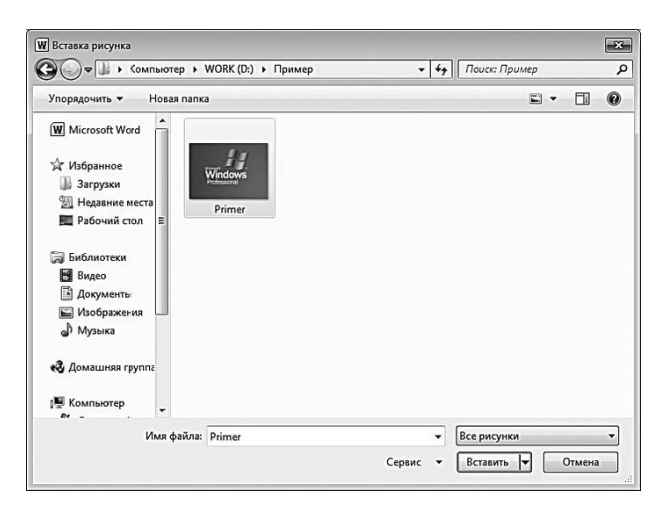

**Рис. 2.15.** Выбор файла рисунка

После выбора файла щелчком мыши нужно нажать кнопку **Вставить** – результат выполненных действий представлен на рис. 2.16.

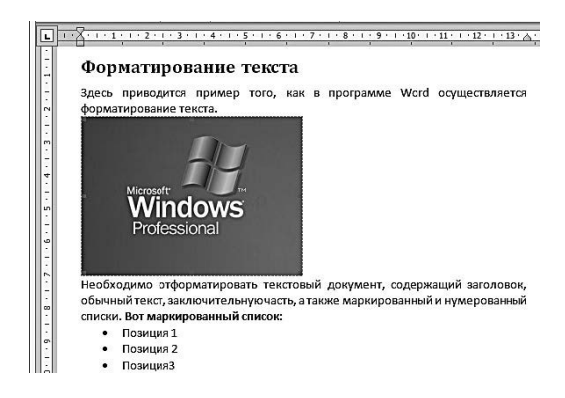

**Рис. 2.16.** Вставка графического объекта в текстовый документ

При необходимости к вставленному рисунку можно применить некоторые инструменты форматирования – например, поместить его не у левого края документа, как на рис. 2.16, а по центру или возле правого края. Для этого следует щелчком мыши выделить рисунок и воспользоваться соответствующими кнопками, расположенными на вкладке **Главная** в панели **Абзац**.

Теперь создадим подрисуночную подпись. Отметим, что если документ включает в себя немного рисунков (в пределах 3–5), то подрисуночные подписи не всегда обязательны, но при большом количестве рисунков обычно без них не обойтись, иначе возможно возникновение путаницы.

Выделим рисунок (для этого достаточно щелкнуть на нем мышью), откроем на ленте Word вкладку **Ссылки** и нажмем кнопку **Вставить название** – в результате на экране отобразится окно, изображенное на рис. 2.17.

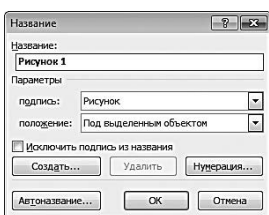

**Рис. 2.17.** Вставка подрисуночной подписи

В данном окне в поле **подпись** из раскрывающегося списка нужно выбрать значение **рисунок**, а в поле **положение** – значение **под выделенным объектом** (в этом случае подпись будет размещена под рисунком). После этого нажимаем кнопку **ОК** – результат представлен на рис. 2.18.

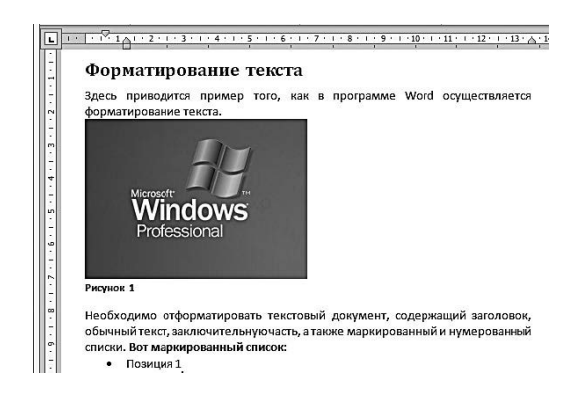

**Рис. 2.18.** Подрисуночная подпись

В нашем документе это первый рисунок, что и нашло свое отражение в подрисуночной подписи. При создании подписи под следующим рисунком ему будет присвоен номер 2 и т. д. При необходимости можно изменить текст подрисуночной подписи – это делается либо в поле **Название** (см. рис. 2.17), либо непосредственно под рисунком, после ее вставки.

#### **Формирование и вставка оглавления документа**

Сформируем оглавление документа, с которым мы работали в предыдущих разделах (см. рис. 2.18). Вначале подготовим место для оглавления: для этого нужно установить курсор перед заголовком и нажать клавишу **Enter**, после чего к появившемуся пустому абзацу применить стиль **Обычный** (стиль выбирается в окне выбора стилей, см. рис. 2.9). Набираем

слово **Оглавление** и опять нажимаем **Enter**; в результате выполненных действий документ должен принять вид, как на рис. 2.19.

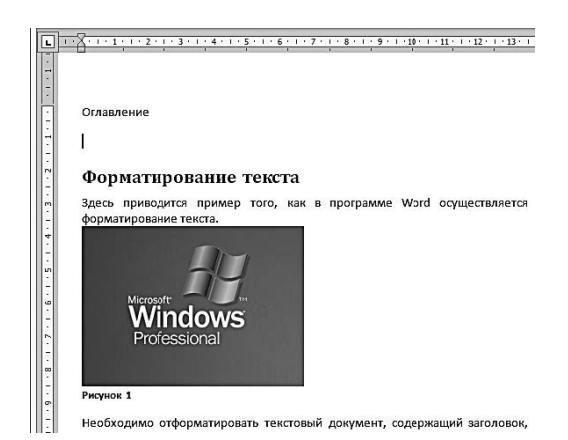

**Рис. 2.19.** Подготовка места для оглавления

Теперь нужно открыть на ленте Word вкладку **Ссылки**, нажать на ней кнопку **Оглавление** и в открывшемся меню выбрать команду **Оглавление**. В результате на экране откроется окно формирования оглавления. Не меняя предложенных по умолчанию настроек, нажимаем в данном окне кнопку **Параметры** – на экране откроется окно, изображенное на рис. 2.20.

В данном окне нам нужно выбрать стили, которые будут распознаваться Word как элементы оглавления, при его автоматическом формировании. Поскольку наш документ небольшой и лишь два его фрагмента оформлены стилями, которые могут являться элементами оглавления (это заголовок документа и подпись под рисунком), то в данном окне в полях **Заголовок 1** и **Название объекта** с клавиатуры введем значение **1**.

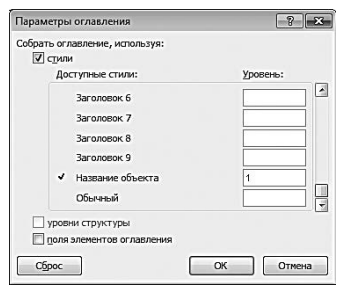

**Рис. 2.20.** Параметры оглавления

После этого последовательно нажмем кнопки **ОК** в данном окне и в окне формирования оглавления – результат выполненных действий представлен на рис. 2.21.

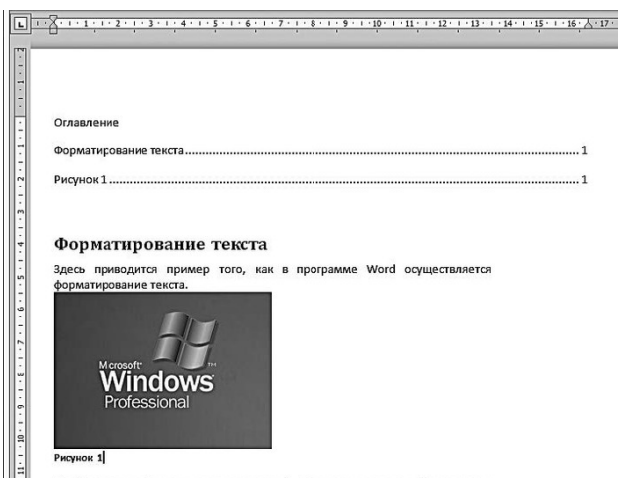

||-<br>|| Необходимо отформатировать текстовый документ, содержащий заголовок,

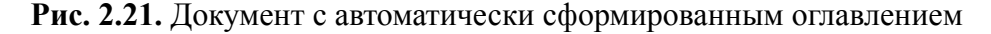

Как видно на рисунке, оглавление нашего документа сформировано в верхней части окна, там, где до этого был установлен курсор (см. рис. 2.19). Оглавление включает в себя два элемента: заголовок документа и подпись под его рисунком, каждый из которых находится на первой странице.

Если бы в нашем документе использовались заголовки разных уровней (не только первого, но и второго, третьего и т. д.), то в оглавлении была бы соблюдена вложенность разделов, то есть внешне оно напоминало бы иерархический список.

#### **Вставка гиперссылок**

В электронных бухгалтерских документах часто бывает необходимо наличие гиперссылок. Вопервых, с их помощью производиться быстрый переход к нормативнозаконодательным актам (они могут находиться как в Интернете, так и на локальных либо сетевых дисках), подтверждающим те либо иные положения документа. Вовторых, некоторые бухгалтерские документы являются взаимосвязанными и рассматриваются комплексно: это касается, например, форм регламентированной бухгалтерской отчетности (баланс, отчет о прибылях и убытках, отчет о движении денежных средств и др.). С помощью гиперссылок можно быстро переходить между этими документами, а также между отдельными позициями в документах. Возможны и другие ситуации, когда наличие в бухгалтерском документе гиперссылки на другие регистры, источники и т. п. является обязательным.

В этом разделе мы на конкретном примере продемонстрируем, как вставляются гиперссылки в редакторе Word. При этом будем использовать документ, с которым мы работали в предыдущих разделах (см. рис. 2.13 и 2.21).

Предположим, что нам необходимо вставить ссылку, с помощью которой из данного документа осуществлялся бы быстрый переход к текстовому файлу **Primer.txt**, который находится на локальном компьютере в папке **D: \Пример**. Ссылкой у нас станет первый пункт маркированного списка – **Позиция 1**.

Итак, выделим текст **Позиция 1**, откроем на ленте Word вкладку **Вставка**, нажмем на ней кнопку **Ссылки** и в открывшемся меню выберем пункт **Гиперссылка**. В результате выполненных действий на экране откроется окно, изображенное на рис. 2.22.

| Вставка гиперссылки               |                                 |                                                                |          |                          | $\sqrt{3}$<br>$\mathbb{E}$ |
|-----------------------------------|---------------------------------|----------------------------------------------------------------|----------|--------------------------|----------------------------|
| Связать с:                        | Текст: Позиция 1                |                                                                |          |                          | Подсказка                  |
| <b>P</b><br>файлом, веб-          | Папка:                          | Пример                                                         | □□<br>∼∣ | QE                       |                            |
| страницей<br>石                    | текущая<br>папка                | Primer<br>图<br>Primer<br>圃<br>Work1                            |          |                          | Закладка<br>Выбор рамки    |
| нестом в<br><b>ДОКУМЕНТЕ</b><br>酒 | просмотрен-<br>Hbie<br>страницы | 回<br>Анекдоты<br>画<br>KH<br>画<br>KH <sub>2</sub><br>圖<br>OTHET |          |                          |                            |
| НОВЫМ<br>документом               | последние<br>файлы              | Приветствуем<br>le i<br>岡<br>Пример                            |          |                          |                            |
| a<br>электронной                  | Адрес:                          | \.\flpwwep\Primer.txt                                          |          | $\overline{\phantom{a}}$ |                            |
| почтой                            |                                 |                                                                |          | ОК                       | Отмена                     |

**Рис. 2.22.** Вставка гиперссылки на файл

В данном окне в поле **Текст** по умолчанию отобразится текст нашей гиперссылки – **Позиция 1**. При необходимости его можно отредактировать с клавиатуры, но в нашем примере мы оставим его без изменения.

В поле **Папка** из раскрывающегося списка выберем диск **D**, а затем (в расположенном ниже поле) откроем папку **Пример** и выделим курсором требуемый файл (см. рис. 2.22). При этом автоматически будет заполнено поле **Адрес**, расположенное в нижней части окна.

После выполнения указанных действий нажимаем кнопку **ОК** – результат представлен на рис. 2.23.

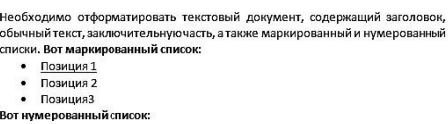

**Рис. 2.23.** Гиперссылка в тексте документа

Как видно на рисунке, первый пункт маркированного списка превратился в гиперссылку. Напомним, что по умолчанию в Word гиперссылки работают следующим образом: нужно нажать клавишу **Ctrl** и щелкнуть мышью на гиперссылке. После выполнения этих действий применительно к нашей гиперссылке на экране откроется окно текстового редактора, в котором будет представлен текст файла **Primer.txt**.

#### **Вставка текстов из другого документа**

Обычно в бухгалтерской практике и вообще в делопроизводстве для вставки в электронный документ готового текста используется буфер обмена: в него копируется предварительно выделенный текстовый фрагмент, который затем вставляется в требуемое место документа.

Данный метод прост и удобен, когда речь идет о том, чтобы копирование и последующая вставка текста осуществлялись в пределах одного документа. Это также удобно в случаях, когда нужно скопировать текст из одного документа (это может быть не обязательно документ Word, но и, например, документ формата \*.txt, \*.html и др.) в другой. Но если необходимо скопировать тексты нескольких документов в какойто один документ, то использование буфера обмена не всегда удобно: ведь нужно открыть документ, скопировать из него текст, вставить в текущий документ, затем открыть другой документ, скопировать из него текст и вставить его в текущий документ, после этого нужно открывать третий документ и т. д.

В таких случаях намного удобнее скопировать текст из документов, не открывая их, и Word предоставляет пользователям такую возможность. Для этого нужно установить курсор в то место документа, куда должен быть вставлен текст из другого документа, затем на вкладке **Вставка** в панели **Текст** нажать маленький треугольник, расположенный справа от кнопки **Вставить объект** (название данной кнопки отображается в виде всплывающей подсказки при подведении к ней указателя мыши) и в открывшемся меню выбрать пункт **Текст из файла**. В результате на экране откроется окно, изображенное на рис. 2.24.

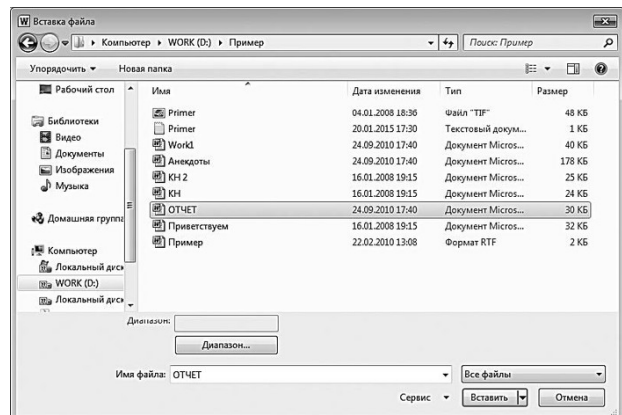

**Рис. 2.24.** Вставка текста из внешнего файла

В данном окне по обычным правилам Windows следует указать путь к файлу, текст которого нужно вставить в текущий документ, и нажать кнопку **Вставить**. Если вставляется текст из документа Word, то после нажатия данной кнопки этот текст будет вставлен в то место текущего документа, где находится курсор. Если же текст вставляется из другого документа, то дальнейшие действия могут зависеть от формата конкретного файлаисточника.

Например, при вставке текста из \*.htm документа на экране отобразится предложение использовать Word по умолчанию для открытия вебстраниц. После ответа на этот запрос в текст текущего документа будет вставлен текст \*.htm документа.

Если текст вставляется из документа формата \*.txt, то при нажатии в окне **Вставка файла** (см. рис. 2.24) кнопки **Вставить** на экране откроется окно, изображенное на рис. 2.25.

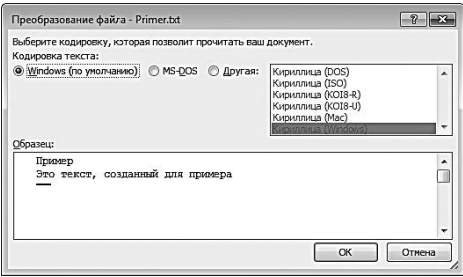

**Рис. 2.25.** Выбор кодировки текста

В данном окне пользователю предлагается выбрать кодировку, применение которой позволит прочитать вставляемый текст. Дело в том, что для прочтения одного и того же текста в файлах разных форматов может потребоваться разная кодировка. Если в данном окне в поле **Образец** текст нормально читается (как на рис. 2.25) – значит, используемая в данный момент кодировка подходит. Если, например, для текста, который показан на рис. 2.25, выбрать кодировку MSDOS (для этого достаточно установить переключатель **Кодировка текста** в соответствующее положение), то он станет совершенно нечитаемым – вместо букв будут отображаться непонятные символы.

Чтобы применить к тексту кодировку, отличную от кодировки Windows или кодировки MSDOS, нужно установить переключатель **Кодировка текста** в положение **Другая** – в результате станет доступным расположенное справа поле с перечнем доступных кодировок. В данном поле нужно последовательно выбирать курсором кодировку, пока текст документа, содержащийся в поле **Образец**, не станет читаемым.

После нажатия в окне выбора кодировки кнопки **ОК** текст будет вставлен в текущий документ Word.

#### **Вставка даты и времени**

Бухгалтерская документация актуальна на определенную дату. Поэтому в ряде случаев целесообразно указывать в документе точную дату и время его формирования (вступления в силу, отправки получателю, валютного курса и т. д.).

Часто бухгалтеры решают эту задачу наиболее простым, на их взгляд, способом – вводят требуемую дату вручную, не подозревая о том, что для этого в Word специально предусмотрена функциональность. В данном разделе мы вставим дату в документ, с которым работали в предыдущих подразделах.

Вначале нужно установить курсор на требуемую позицию, затем открыть на ленте Word вкладку **Вставка** и в панели **Текст** нажать кнопку **Дата и время** (название кнопки отображается в виде всплывающей подсказки при подведении к ней указателя мыши). В результате на экране откроется окно, изображенное на рис. 2.26.

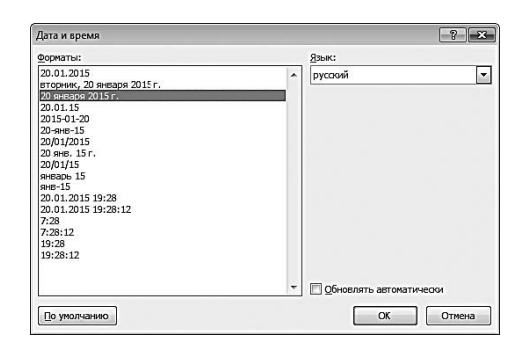

**Рис. 2.26.** Выбор формата представления даты

В левой части данного окна в поле **Форматы** содержится список форматов представления даты и времени. Щелчком мыши следует выбрать подходящий формат. В поле **Язык** из раскрывающегося списка выбирается язык, на котором в дате будут написаны текстовые фрагменты (название месяца и дня недели).

#### **Совет**

Если установить флажок **Обновлять автоматически**, то дата и время, вставленные в документ, будут обновляться автоматически, вместе с системной датой компьютера.

С помощью кнопки **По умолчанию** можно восстановить в документе формат даты и времени, который предлагаются программой по умолчанию (первая позиция в поле **Форматы**).

После нажатия кнопки **ОК** дата и время будут вставлены в документ (рис. 2.27).

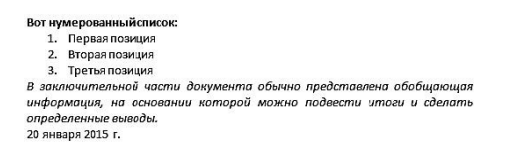

**Рис. 2.27.** Вставка в документ текущей даты

<span id="page-38-0"></span>В данном примере мы вставили в документ только дату, без указания времени. Как видно на рис. 2.26, Word предлагает много разных форматов даты и времени, среди которых присутствуют форматы с точным временем.

### **Оформление титульных страниц для бухгалтерских документов**

Многие бухгалтерские документы начинаются с титульной страницы. Это может касаться как текущих ведомостей, журналовордеров, кассовых книг и т. д., так и регламентированных отчетных форм (бухгалтерский баланс, отчет о прибылях и убытках и др.).

Возможности Word предусматривают автоматическое создание и вставку в документ титульной страницы, что избавляет пользователя от необходимости создавать ее вручную и заниматься ее форматированием. В данном разделе мы вставим титульную страницу в документ, с которым работали в предыдущих разделах.

Чтобы вставить в документ титульную страницу, нужно установить курсор в самое начало документа (перед оглавлением), затем на вкладке **Вставка** выбрать пункт **Страницы → Титульная страница**. В результате откроется меню, в котором можно выбрать подходящий вариант титульной страницы (рис. 2.28).

Вставим в документ титульную страницу **Полоски**, для чего щелкнем на соответствующем пункте меню мышью. Результат выполненных действий показан на рис. 4.29.

Как видно на рисунке, в начале документа отобразился шаблон титульной страницы, в который следует внести изменения в зависимости от вида документа. Предположим, что наш документ называется **Отчет бухгалтерии**, а его подзаголовок – **Для начальников отделов**. Эти значения и нужно ввести вместо текста соответственно **Введите название документа** и **Введите подзаголовок документа**.

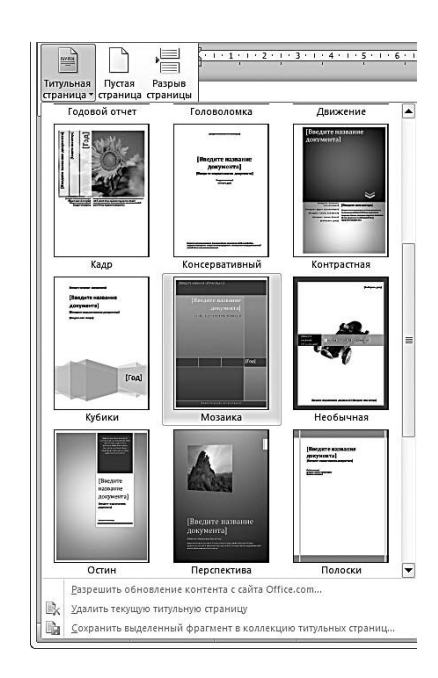

**Рис. 2.28.** Выбор варианта титульной страницы

После этого следует указать дату документа. При щелчке мышью на тексте **Выберите дату** появится раскрывающийся список с календарем, в котором нужно выбрать требуемую дату.

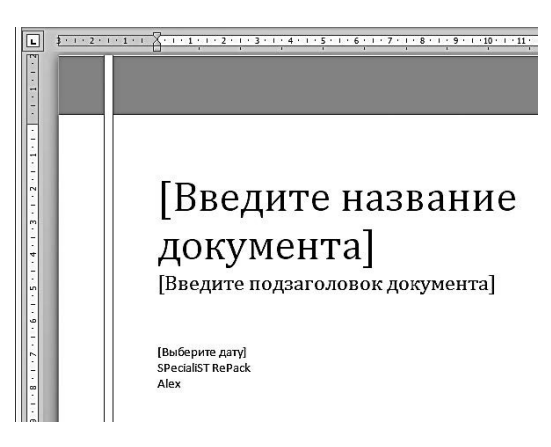

**Рис. 2.29.** Шаблон титульной страницы

Под датой отображаются наименование организации и имя пользователя по умолчанию; при необходимости эти значения можно отредактировать с клавиатуры. Предположим, что наша организация называется ООО «Фирма», а документ составил бухгалтер Иван Петров, и введем эти данные на титульной странице.

В результате выполненных действий наша титульная страница примет вид, как показано на рис. 2.30.

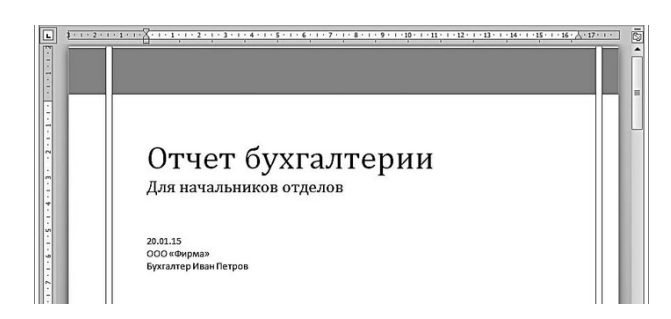

**Рис. 2.30.** Титульная страница бухгалтерского документа

<span id="page-39-0"></span>Подобным образом можно вставлять в документ и другие титульные страницы, находящиеся в меню выбора (см. рис. 2.28).

### **Создание экспресстаблиц**

В программе Word есть удобный механизм вставки таблиц, с которым мы познакомимся позже, при рассмотрении практического примера по созданию бухгалтерского документа. Однако бывают ситуации, когда желательно создать таблицу максимально быстро, чтобы в ней уже были заполнены некоторые ячейки (заголовки строк, столбцов и др.), да и чтобы саму таблицу не пришлось потом форматировать (выделять те либо иные ячейки, строки, столбцы, менять шрифт и т. п.).

Для реализации такой возможности в программе Word предусмотрен механизм создания экспресстаблиц. Смысл его заключается в том, что пользователь очень быстро, выполнив буквально пару действий, получает заполненную таблицу.

Чтобы создать экспресстаблицу, нужно установить курсор в то место документа, где она должна находиться, и на вкладке **Вставка** выбрать пункт **Таблица → Экспресстаблицы**. В результате откроется меню выбора экспресстаблицы, изображенное на рис. 2.31.

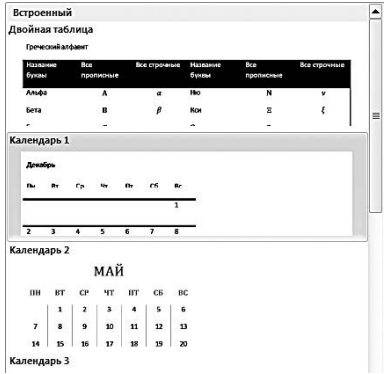

**Рис. 2.31.** Меню выбора экспресстаблиц

В данном меню содержится перечень имеющихся в программе видов экспресстаблиц. Чтобы увидеть все варианты, следует воспользоваться полосой прокрутки, которая находится вдоль правого края меню.

Предположим, что нам нужно быстро сформировать список сотрудников предприятия. Для этого выберем в меню экспресстаблицу, которая называется **С подзаголовками 1** (в ней для примера по умолчанию представлен список студентов, рис. 2.32).

| Факультет      | Новые студенты | Выпускники | Изменение |
|----------------|----------------|------------|-----------|
|                | Аспиранты      |            |           |
| Химический     | 110            | 103        | $+7$      |
| Физический     | 223            | 214        | $+9$      |
| Юридический    | 197            | 120        | $+77$     |
| Экономический  | 134            | 121        | $+13$     |
| Филологический | 202            | 210        | $-8$      |
|                | Выпускники     |            |           |
| Химический     | 24             | 20         | $+4$      |
| Физический     | 43             | 53         | $-10$     |
| Юридический    | 3              | 11         | $-8$      |
| Экономический  | 9              | 4          | $+5$      |
| Филологический | 53             | 52         | $+1$      |
| Итого          | 998            | 908        | 90        |

**Рис. 2.32.** Вставка экспресстаблицы

Как видно на рисунке, мы получили готовую отформатированную таблицу со списком, в которой нам осталось лишь с клавиатуры ввести требуемые корректировки. Составим список работников предприятия, указав стаж каждого из них, отдельно по сдельщикам и повременщикам (рис. 2.33).

| Рабочие | Стаж до 5 лет            | Стаж 5-10 лет  | Стаж свыше 10 лет |
|---------|--------------------------|----------------|-------------------|
|         | Сдельщики                |                |                   |
| Цех №1  | 110                      | 103            | 20                |
| Цех № 2 | 223                      | 214            | 15                |
| Цех № 3 | 197                      | 120            | 50                |
| Цех №4  | 134                      | 121            | 32                |
| Цех №5  | 202                      | 210            | 5                 |
|         | С повременной<br>оплатой |                |                   |
| Цех №1  | 24                       | 20             | 10                |
| Цех № 2 | 43                       | 53             | 17                |
| Цех № 3 | $\overline{\mathbf{3}}$  | $11\,$         | 9                 |
| Цех №4  | $\overline{9}$           | $\overline{a}$ | 42                |
| Цех №5  | 53                       | 52             | 7                 |
| Итого   | 998                      | 908            | 207               |

**Рис. 2.33.** Список работников предприятия в табличном представлении

Подобным образом можно использовать и другие экспресстаблицы, имеющиеся в меню выбора. Например, экспресстаблицу **Двойная таблица** (по умолчанию для примера в ней содержится греческий алфавит) удобно использовать для сравнения данных (например, выработка по цехам по плану и фактически), разумеется, внеся в нее соответствующие изменения. Экспресстаблицу **Табличный список** можно применять для создания спецификаций и т. д.

### **Подложка бухгалтерского документа**

<span id="page-41-0"></span>В процессе работы с бухгалтерским документом иногда возникает необходимость придать ему такой вид, чтобы те, кто будет впоследствии его читать, быстро и правильно поняли предназначение и особенности данного документа. Например, документ может быть секретным, либо не предназначенным для копирования и размножения, либо ознакомиться с ним нужно срочно и т. д. В программе Word для решения данной задачи реализована возможность вставки подложки документа.

Подложка документа – это скрытый текст или изображение, которое расположено позади текста документа (то есть как бы *за* этим текстом). На рис. 2.34 показан уже знакомый нам документ, в который вставлена подложка с текстом **Срочно**.

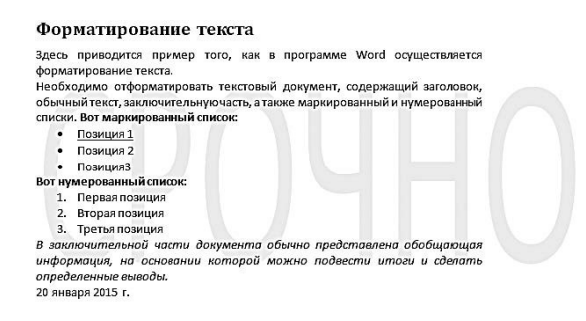

**Рис. 2.34.** Документ с подложкой СРОЧНО

Пользователь может вставлять в документ как стандартные подложки, изначально заложенные в Word, так и создавать подложку самостоятельно. В первом случае нужно на вкладке **Разметка страницы** в панели **Фон страницы** нажать кнопку **Подложка** и в открывшемся меню (рис. 2.35) выбрать подходящий вариант.

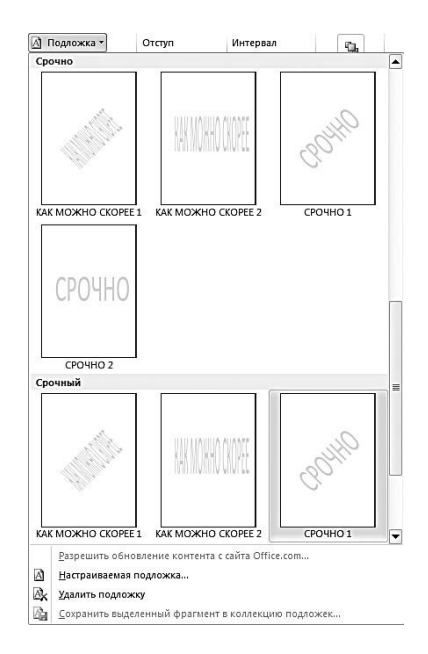

**Рис. 2.35.** Список вариантов подложки

Чтобы просмотреть все имеющиеся варианты, нужно использовать полосу прокрутки, которая расположена по правому краю меню.

Если же ни один из имеющихся в программе стандартных вариантов подложки не устраивает пользователя, то можно создать ее своими силами. Для этого в меню, открываемом нажатием кнопки **Подложка** (см. рис. 2.35), нужно выбрать команду **Настраиваемая подложка** (она расположена внизу меню, под списком стандартных вариантов). При активизации данной команды на экране откроется окно, изображенное на рис. 2.36.

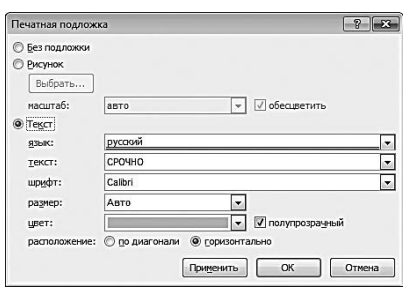

**Рис. 2.36.** Настройка подложки

В первую очередь в данном окне с помощью соответствующего переключателя следует определить, какой вид будет иметь подложка: **Рисунок** или **Текст**. Положение переключателя **Без подложки** предназначено для удаления из документа подложки, если она там уже имеется.

Если данный переключатель установлен в положение **Рисунок**, то становится доступной кнопка **Выбрать**, поле **масштаб** и флажок **обесцветить**.

Кнопка **Выбрать** предназначена для выбора рисунка, который будет использован для подложки. При нажатии данной кнопки на экране открывается окно, в котором по обычным правилам Windows указывается путь к файлу рисунка.

В поле **масштаб** из раскрывающегося списка выбирается требуемый масштаб отображения рисунка подложки. По умолчанию в данном поле установлено значение **Авто**; это означает, что программа автоматически подберет оптимальный масштаб исходя из особенностей рисунка и документа.

Если установить флажок **обесцветить**, то подложка будет как бы «приглушенной», не бросающейся в глаза. При снятом данном флажке рисунок подложки будет отображаться в полноцветном режиме, «как есть».

На рис. 2.37 для подложки использован рисунок, изображенный на рис. 2.14.

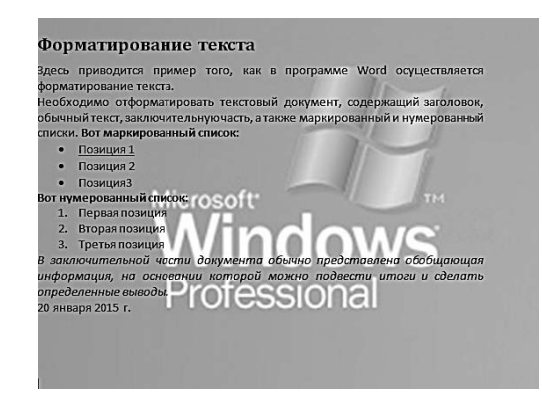

**Рис. 2.37.** Подложка в виде рисунка

При настройке данной подложки был выбран масштаб **Авто**, флажок **обесцветить** был снят.

Если же в окне настройки подложки (см. рис. 2.36) переключатель установлен в положение **Текст**, то становятся доступными поля **язык**, **текст**, **шрифт**, **размер**, **цвет**, а также переключатель **расположение** и флажок **полупрозрачный**. Рассмотрим назначение каждого из этих параметров.

В поле **язык** из раскрывающегося списка выбирается язык, на котором будет отображаться текст подложки. В режиме настройки подложки поддерживается большое количество языков (русский, английский, арабский, испанский и др.), и в зависимости от выбранного языка будет сформирован перечень стандартных текстов подложки, содержащихся в раскрывающемся списке поля **текст** (варианты стандартного текста будут отображаться на соответствующем языке).

В поле **текст** следует указать текст подложки. Требуемое значение можно выбрать как из раскрывающегося списка, так и ввести с клавиатуры. Отметим, что введенное с клавиатуры значение не сохраняется в программе для последующего применения – в случае необходимости (например, для подложки другого документа) его нужно будет ввести заново.

Шрифт, которым будет отображаться текст подложки, выбирается из раскрывающегося списка в поле **шрифт**. Возможен выбор любого вида шрифта, который поддерживается Word (например, **Arial**, **Times New Roman** и др.). По умолчанию в качестве шрифта текста подложки программа предлагает шрифт Calibri.

В поле **размер** с клавиатуры либо из раскрывающегося списка выбирается размер шрифта. По умолчанию в данном поле установлено значение **Авто**: это означает, что программа автоматически определит оптимальный размер шрифта для подложки данного документа.

При необходимости можно выбрать и цвет текста подложки; выбор делается из палитры цветов в поле **цвет**.

С помощью переключателя **расположение** указывается способ расположения текста подложки в документе. Возможен выбор одного из двух вариантов – **по диагонали** или **горизонтально**. По умолчанию переключатель установлен в положение **горизонтально**.

Чтобы придать тексту подложки эффект полупрозрачности, следует установить флажок **полупрозрачный**.

Завершается процесс создания пользовательской подложки нажатием кнопки **Применить** (в данном случае подложка будет вставлена без закрытия окна настройки) либо **ОК** (окно настройки будет закрыто). С помощью кнопки **Отмена** производится выход из данного режима без сохранения выполненных изменений и без вставки в документ подложки.

### **Создание границы абзаца и страницы**

<span id="page-44-0"></span>В некоторых случаях бывает необходимо сделать такое оформление документа, чтобы он не просто отображался на странице, а был обрамлен какой-либо границей (например, в виде простой рамки, в виде рисунка и др.). Иногда возникает необходимость создать границу не всего документа, а лишь какогото абзаца или выделенного фрагмента – например, чтобы привлечь к нему особое внимание.

Возможности программы Word предусматривают создание и вставку в документ самых разных границ, в зависимости от потребностей пользователя. Чтобы войти в режим формирования границы, нужно на вкладке **Разметка страницы** в панели **Фон страницы** нажать кнопку **Границы страниц**. В результате на экране откроется окно, изображенное на рис. 2.38.

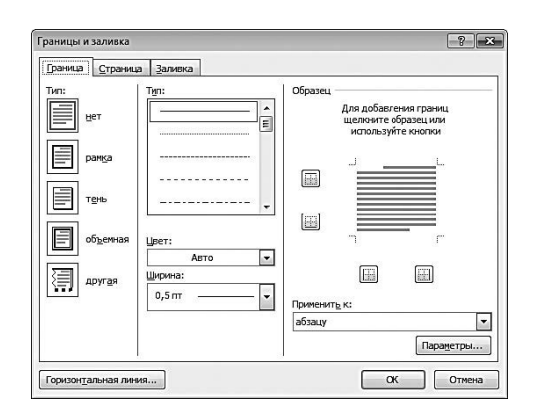

**Рис. 2.38.** Настройка границы

В данном окне на вкладке **Граница** выполняется настройка границы текущего абзаца или предварительно выделенного фрагмента, а на вкладке **Страница** – настройка параметров страницы. Поскольку порядок работы на данных вкладках во многом аналогичен, мы рассмотрим вкладку **Граница**, а для вкладки **Страница** укажем некоторые характерные особенности.

В левой части вкладки отображается перечень имеющихся в программе типов границы. Для выбора подходящего типа достаточно щелкнуть мышью на соответствующей позиции. Тип **Нет** используется для удаления созданной ранее границы абзаца.

Аналогичным образом в поле **Тип**, расположенном правее, выбирается тип линии границы. В программе реализована возможность применения самых разных типов: сплошная, пунктирная, полужирная, жирная, двойная и др. Чтобы просмотреть все имеющиеся типы, следует пользоваться полосой прокрутки, расположенной вдоль правой кромки поля.

В поле **Цвет** из цветовой палитры, которая находится в раскрывающемся списке, можно выбрать цвет линий границы. По умолчанию предлагается использовать черный цвет.

При необходимости пользователь может самостоятельно настроить ширину линий границы. Для этого вначале нужно определиться с типом рамки и типом линий границы (напомним, что их выбирают в полях **Тип**), после чего в поле **Ширина** из раскрывающегося списка выбрать ширину линий границы. Эта настройка будет применена к той линии, на которой установлен курсор выше, в поле **Тип**.

В правой части вкладки в поле **Образец** демонстрируется образец того, как будет выглядеть граница абзаца при установленных в данный момент настройках. Слева от образца и под ним находятся по две кнопки. С помощью этих кнопок включаются и выключаются отображения линии с каждой из сторон границы.

В поле **Применить к** следует указать, какая часть документа должна быть заключена в границы. Требуемое значение выбирается из раскрывающегося списка; возможные варианты – **тексту** или **абзацу**. В первом случае граница будет применена к предварительно выделенному текстовому фрагменту, во втором случае – к абзацу, где находится курсор. Отметим, что значение **тексту** присутствует в раскрывающемся списке только в том случае, если в документе предварительно был выделен какой-нибудь текстовый фрагмент.

С помощью кнопки **Параметры** производится переход в режим настройки дополнительных параметров границы абзаца (выделенного фрагмента). При нажатии данной кнопки открывается окно, изображенное на рис. 2.39.

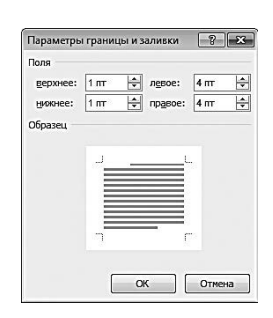

**Рис. 2.39.** Настройка дополнительных параметров

В данном окне в соответствующих полях можно указать требуемые размеры полей: верхнего, нижнего, левого и правого. Требуемые значения вводятся либо с клавиатуры, либо с помощью кнопок счетчика. В поле **Образец** демонстрируется образец полей при установленных в данный момент настройках.

После нажатия в окне настройки границы (см. рис. 2.38) кнопки **ОК** граница будет вставлена в документ. На рис. 2.40 показан пример границы абзаца, для которой используется двойная линия.

На вкладке **Страница** настраиваются параметры границы применительно ко всему документу или целой странице. Как уже отмечалось выше, содержимое данной вкладки во многом совпадает с содержимым вкладки **Граница**. Некоторые отличия мы рассмотрим здесь.

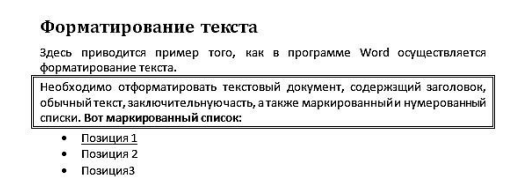

**Рис. 2.40.** Границы абзаца, оформленные двойной линией

На данной вкладке под полем **Ширина** находится поле **Рисунок**. В этом поле из раскрывающегося списка можно выбрать рисунок, который будет использован в качестве линий границы. Например, можно сделать границу в виде узора, орнамента, набора символов и т. д.

В поле **Применить к** из раскрывающегося списка выбирается одно из перечисленных ниже значений:

**• всему документу –** при установленном данном значении граница будет применена ко всему текущему документу;

**• этому разделу –** в данном случае граница будет применена не ко всему документу, а только к текущему разделу;

**• этому разделу (только 1-й странице)** – в данном случае граница будет применена только к первой странице текущего документа;

**• этому разделу (кроме 1-й страницы)** – при установленном данном значении граница будет применена ко всем страницам текущего раздела, за исключением его первой страницы.

При нажатии на вкладке **Страницы** кнопки **Параметры** на экране открывается окно, изображенное на рис. 2.41.

В данном окне в полях **верхнее**, **нижнее**, **левое** и **правое** указываются размеры соответствующих полей. В поле **Относительно** указывается, относительно чего определены размеры полей: **края страницы** либо **текста**.

Если в поле **Относительно** выбрано значение **края страницы**, то в области настроек **Параметры** становится доступным флажок **всегда впереди**. Если он установлен, то поля границы будут всегда находиться перед краями страницы. По умолчанию данный флажок установлен.

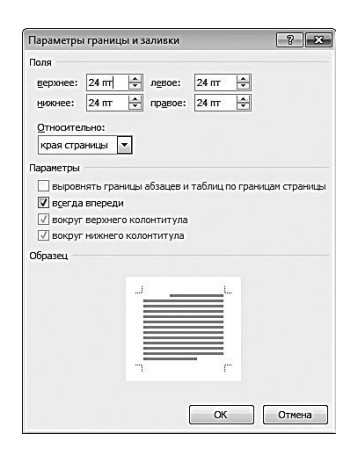

**Рис. 2.41.** Настройка полей границы

Если же в поле **Относительно** установлено значение **текста**, то, помимо флажка **всегда впереди**, становятся доступными флажки **выровнять границы абзацев и таблиц по границам страницы**, **вокруг верхнего колонтитула** и **вокруг нижнего колонтитула**. Если установлен флажок **выровнять границы абзацев и таблиц по границам страницы**, то границы абзацев и таблиц документа будут выровнены строго по границе. При установке флажков **вокруг верхнего колонтитула** и **вокруг нижнего колонтитула** граница будет располагаться соответственно вокруг верхнего и нижнего колонтитулов. В поле **Образец** демонстрируется образец того, как будет выглядеть граница при установленных в данный момент настройках.

После нажатия в окне настройки границы (см. рис. 2.38) кнопки **ОК** граница будет вставлена в документ. Чтобы отказаться от вставки границы, нажмите кнопку **Отмена**. Чтобы убрать из документа созданную ранее границу, нужно в левой части вкладки **Граница** или **Страница** выбрать тип границы **Нет** и нажать кнопку **ОК**.

# **Создание бухгалтерского документа на примере ведомости движения ТМЦ**

<span id="page-47-0"></span>В данном разделе мы средствами Word сформируем ведомость движения товарноматериальных ценностей (ТМЦ):

- с указанием остатков на начало отчетного периода;
- с оборотами за отчетный период;
- с остатками на конец отчетного периода.

Все данные будут представлены в количественном и суммовом выражении и в разрезе номенклатуры. Для примера возьмем следующие ценности: *Канистра, Бензин, Глушитель, Фара*.

В окне **Вставка таблицы**, открываемом на вкладке **Вставка** с помощью команды **Таблица → Вставить таблицу**, настроим параметры таким образом, как это показано на рис. 2.42.

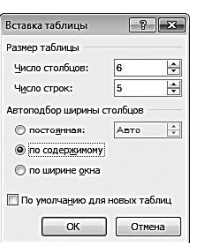

**Рис. 2.42.** Настройка параметров таблицы

Обратите внимание, что в данном случае переключатель **Автоподбор ширины столбцов** установлен в положение **по содержимому**.

Следует отметить, что сетка таблицы, которая отобразится на экране после нажатия в окне **Вставка таблицы** кнопки **ОК**, будет иметь несколько необычный вид – в частности, она отличается весьма небольшими размерами (рис. 2.43); однако по мере заполнения ячеек таблица будет увеличиваться в размерах в зависимости от количества вводимой в нее информации.

Теперь последовательно введем названия столбцов таблицы: **Наименование**, **Ед. изм**., **Остаток на начало периода**, **Приход**, **Расход**, **Остаток на конец периода**; затем в столбец **Наименование** введем перечень товарноматериальных ценностей, движение которых будет отражено в нашем документе, – результат выполненных действий приведен на рис. 2.44.

Поскольку данные в складской ведомости должны быть представлены в количественном и суммовом выражении, нам необходимо соответствующим образом разбить столбцы **Остаток на начало периода**, **Приход**, **Расход** и **Остаток на конец периода**. Порядок действий рассмотрим на примере одного из них.

|            | Наименование   Едизм.   Остаток на начало<br>периода |  | Приход   Расход   Остаток на конец<br>периода |
|------------|------------------------------------------------------|--|-----------------------------------------------|
| Канистра   |                                                      |  |                                               |
| Бензин     |                                                      |  |                                               |
| 1 лушитель |                                                      |  |                                               |
| $\Phi$ apa |                                                      |  |                                               |

**Рис. 2.44.** Заголовки строк и столбцов таблицы

Установим курсор в ячейку **Остаток на начало периода**, нажмем правую кнопку мыши и в открывшемся контекстном меню выберем команду **Разделить ячейки**, после чего в открывшемся окне **Разбиение ячеек** укажем **Число столбцов** – **1**, а **Число строк** – **2**; в результате ячейка будет разбита на две части – верхнюю и нижнюю. Теперь установим курсор в нижнюю часть разбитой ячейки и снова выполним команду контекстного меню **Разбить ячейки**; в окне **Разбиение ячеек** укажем **Число столбцов** – **2**, а **Число строк** – **1**. В левую из образовавшихся ячеек с клавиатуры введем наименование **Колво**, а в правую – **Сумма**.

После этого каждую ячейку столбца **Остаток на начало периода** разобьем на две части.

Все перечисленные действия необходимо повторить для столбцов таблицы **Приход**, **Расход** и **Остаток на конец периода** – в результате таблица примет вид, изображенный на рис. 2.45.

| Наименование | Едизм. | Остаток на<br>начало<br>периода |               | Приход      |               | Расход      |       | Остаток на<br>конец периода |      |
|--------------|--------|---------------------------------|---------------|-------------|---------------|-------------|-------|-----------------------------|------|
|              |        | Кол-<br>вo                      | <b>C</b> vMMa | Кол-<br>BO. | <b>C</b> vMMa | Кол-<br>BO. | Cvxna | Кол-<br>BO                  | Cyma |
| Канистра     |        |                                 |               |             |               |             |       |                             |      |
| Бензин       |        |                                 |               |             |               |             |       |                             |      |
| Глушитель    |        |                                 |               |             |               |             |       |                             |      |
| $\Phi$ apa   |        |                                 |               |             |               |             |       |                             |      |

**Рис. 2.45.** Разбиение ячеек таблицы

Теперь можно приступать к заполнению ячеек таблицы. После ввода всех необходимых данных добавим с помощью команды контекстного меню **Вставить → Вставить строки сверху** строку вверху таблицы, объединим ее ячейки и введем название документа: «Ведомость движения ТМЦ». Затем выделим таблицу и с помощью кнопки **Выровнять по центру**, находящейся в контекстном меню в подменю **Выравнивание ячеек**, выровняем текст ячеек по центру. Сформированный и готовый к выводу на печать документ изображен на рис. 2.46.

|              |        |                                 | Ведомость движения ТМЦ |                          |         |            |       |                             |               |
|--------------|--------|---------------------------------|------------------------|--------------------------|---------|------------|-------|-----------------------------|---------------|
| Наименование | Едизм. | Остаток на<br>начало<br>периода |                        | Приход                   |         | Расход     |       | Остаток на<br>конец периода |               |
|              |        | Кол-<br><b>BO</b>               | CyMMa                  | Кол-<br>RО               | CyMMa   | Кол-<br>вo | Сумма | Кол-<br>BO                  | <b>C</b> vMMa |
| Канистра     | III.   |                                 | 1 0 0 0                | $\overline{\mathbf{c}}$  | 400     | 3          | 600   |                             | 800           |
| Бензин       | л      | ٠                               |                        | 100                      | 1800    | 50         | 900   | 50                          | 900           |
| Глупитель    | IIIT.  | $\overline{2}$                  | 3400                   | $\overline{\phantom{a}}$ |         |            | 1700  |                             | 1700          |
| $Phi$ apa    | ШТ.    | 10                              | 6 0 0 0                | 5                        | 3 0 0 0 | 4          | 2600  |                             | 6600          |

**Рис. 2.46.** Ведомость движения товарноматериальных ценностей

Готовый документ можно выводить на печать, воспользовавшись командой **Файл → Печать** (предварительно можно просмотреть, как он будет выглядеть на печатной странице).

# **Глава 3 Excel для бухгалтера**

<span id="page-49-0"></span>В данной главе мы научимся использовать табличный редактор MS Excel для профессиональной деятельности бухгалтера. В отличие от текстового редактора Word, средствами Excel можно выполнять массу вычислений, разной специфики и уровня сложности. Это позволяет формировать бухгалтерские документы, в которых пересчет итогов будет производиться автоматически при каждом изменении исходных данных (они могут находиться как в текущем документе, так и во внешних Excel-файлах). При этом возможно построение диаграмм, графиков, выполнение прочих расчетных операций.

# **Возможности и основные функции Excel применительно к бухгалтерии**

<span id="page-50-0"></span>Использование табличного редактора Excel позволяет формировать и выводить на печать документы, имеющие табличное представление, выполнять расчетные действия на основании исходных данных и др. Основные задачи, решаемые с помощью программы, можно сформулировать следующим образом.

• Ввод, редактирование и оформление разнообразных табличных документов.

• Выполнение расчетных действий с исходными данными с применением специально предназначенного инструментария.

• Сохранение созданного документа в различных форматах (Excel, вебстраница, шаблон, текстовый документ и др.).

• Ввод и обработка табличных данных с использованием встроенных механизмов формул, функций, макросов и др.

• Анализ и управление данными (автоматический расчет итоговых и промежуточных данных, структуризация и консолидация данных, использование сводных таблиц и отчетов и др.).

• Вставка в документ различных объектов (рисунок, функция, примечание, объект и др.).

• Выполнение операций по ручному и автоматическому форматированию документа и его составных элементов; автоматическая проверка орфографии документа, оперативное устранение допущенных некорректностей с использованием механизма автозамены.

• Импорт необходимых данных из различных источников (включая базы данных OLAP) и последующая их обработка. Поддержка XML-формата.

• Настройка параметров представления табличного документа, а также настройка пользовательского интерфейса.

• Доступ к данным совместно с другими программами (например, Word, Power Point, Access и др.).

• Формирование самых разнообразных отчетов – аналитических, сводных, графических, в виде диаграмм и др.

• Выполнение стандартных функций Microsoft Office – печать документа, поиск данных и их замена, проверка наличия ошибок и др.

• Создание приложений с применением языка программирования VBA.

• Защита табличного документа от неквалифицированного и несанкционированного доступа.

Специфика использования табличного редактора Excel для целей бухгалтерии может зависеть от особенностей постановки учетных и управленческих процессов на конкретном предприятии.

### Термины и определения

<span id="page-51-0"></span>Пользователь Excel должен знать и понимать перечисленные ниже основные термины и определения.

• Автофигура - готовая к использованию фигура заданной формы, которую можно добавлять на рабочий лист либо в диаграмму. В Excel имеется встроенный набор автофигур.

• Диаграмма - визуальный способ представления числовых значений. Программа Excel поддерживает работу с различными видами диаграмм: гистограммы, круговые, пузырьковые, графики и др.

• Имя - идентификатор, который предоставляет возможность ссылаться на какой-либо объект (ячейку, диапазон, формулу и т. д.).

• Константа – постоянное (невычисляемое) значение. Константой может быть, например, фиксированное число либо какой либо текст.

• Контекстное меню - меню, содержащее список команд, которые предназначены для работы с конкретным объектом. Для вызова контекстного меню нужно щелкнуть на объекте правой кнопкой мыши либо нажать комбинацию клавиш Shift+F10.

• Массив - коллекция ячеек либо значений, которую используют как единое целое. Иначе говоря, массив – это группа элементов одного типа, которые имеют общее имя.

• Настройка – изменение ныне действующих параметров работы Excel стандартными средствами, доступ к которым осуществляется из рабочего интерфейса MS Excel. Параметры работы программы можно разделить на два основных вида:

- общие параметры - редактирование этих параметров приведет к соответствующим изменениям во всех рабочих книгах, в том числе и во вновь создаваемых;

- локальные параметры - редактирование этих параметров вызовет соответствующие изменения только в текущей книге.

• Операнд - элемент вычисления (константа, функция либо ссылка).

• Оператор - знак либо символ, который определяет тип вычисления в формуле над операндами. В Excel используются следующие виды операторов: математические, текстовые, операторы сравнения и операторы ссылок.

• Печать - вывод содержимого рабочей книги (полностью либо частично) на бумажный носитель с помощью принтера. На печать можно выводить следующие объекты: рабочая книга, несколько рабочих книг, рабочий лист, несколько рабочих листов, диапазон ячеек в рабочем листе, диапазон ячеек в нескольких рабочих листах, графические объекты, диаграммы. При этом существует возможность вывода на печать нескольких копий объекта за один сеанс.

• Пользовательский интерфейс - средство взаимодействия пользователя с программой. В состав пользовательского интерфейса входят меню, инструментальные панели, диалоговые окна, комбинации клавиш и др. В Excel применяется стандартный пользовательский интерфейс Windows.

• Примечание – вспомогательная информация произвольного характера, относящаяся к определенной ячейке и хранящаяся независимо от содержимого этой ячейки. Чтобы добавить примечание к какой-либо ячейке, нужно выделить ее курсором и выполнить команду контекстного меню Добавить примечание, после чего с клавиатуры ввести требуемый текст.

• Рабочая книга - файл, который создается, редактируется и сохраняется средствами Excel. Основной структурной единицей рабочей книги является рабочий лист (см. ниже).

• Рабочий лист - основной элемент рабочей книги, предназначенный для ввода, редактирования и хранения данных, а также для выполнения вычислений. По умолчанию в состав рабочей книги включено три рабочих листа. Основной структурной единицей рабочего листа является ячейка (см. ниже).

• Ссылка – алрес ячейки либо лиапазона ячеек, в которых содержатся те либо иные значения.

• Форматирование – изменение отображения ячейки (ее «внешнего вида») либо изменение представления данных, содержащихся в ячейке. Параметры форматирования ячейки независимы от ее содержимого, и наоборот. Не стоит забывать, что после применения форматирования отображенное значение в ячейке может не совпадать с ее фактическим значением (наиболее характерный пример - округление: в ячейке хранится значение 0,24, но в соответствии с параметрами форматирования на экране может отображаться значение 0.2).

• Формула – специальный инструмент Excel, предназначенный для расчетов, вычислений и анализа данных. Формула может включать в себя константу, оператор, ссылку, имя ячейки (диапазона) и функцию. Операторы бывают трех видов:

- арифметический оператор - оператор, предназначенный для выполнения арифметических действий и выдающий в качестве результата числовое значение;

- оператор сравнения - данный оператор используется для сравнения данных и выдает в качестве результата логическое значение ИСТИНА или ЛОЖЬ;

- текстовый оператор - оператор, используемый для объединения данных.

• Функция – готовая формула Excel для расчетов, вычислений и анализа данных. Каждая функция может включать в себя константу, оператор, ссылку, имя ячейки (диапазона) и формулу (см. выше). Пользовательская функция - это функция, написанная пользователем на языке VBA.

• Электронная таблица - интерактивная программа, состоящая из набора строк и столбцов, которые выводятся на экран в отдельном окне.

• Ячейка – наименьшая (элементарная) часть электронной таблицы, предназначенная для ввода и хранения информации. Каждая ячейка может содержать текст, число или формулу (см. выше). Кроме этого, при работе с ячейками используются следующие элементы:

- адрес - это месторасположение (координаты) ячейки; адрес состоит из буквы (номера) столбца и номера строки, на пересечении которых расположена данная ячейка;

- ссылка - указание на адрес ячейки. Ссылки могут быть абсолютными (то есть не изменяющимися при перемещении и копировании ячейки), относительными (эти ссылки изменяются при перемещении и копировании ячейки) и смешанными. Внешняя ссылка это ссылка на ячейку, расположенную в другой рабочей книге.

После знакомства с терминологией Excel рассмотрим основные элементы и инструменты программы.

### <span id="page-53-0"></span>Введение в Excel: основные элементы и инструменты

Содержимое данного раздела адресовано пользователям, которые слабо знакомы с табличным редактором Excel. Здесь мы рассмотрим базовые понятия, необходимые для работы с программой. Поэтому если вы владеете навыками практической работы с Excel, можете сразу переходить к изучению раздела, в котором рассматривается практический пример создания бухгалтерского документа.

Пользовательский интерфейс редактора Excel показан на рис. 3.1.

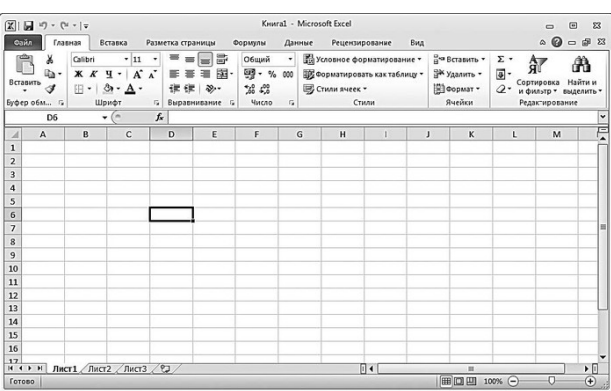

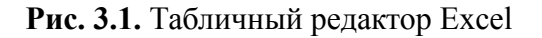

Основными элементами пользовательского интерфейса являются:

• меню Файл - находится слева от вкладки Главная (в целом работа с ним ведется по тем же правилам, что и в текстовом редакторе Word);

• панель быстрого доступа - расположена над меню Файл и вкладкой Главная;

• лента Excel - находится между строкой формул и панелью быстрого доступа;

• рабочая книга, рабочий лист, строка, столбец, ячейка, строка формул - основные элементы Excel (их более подробное описание приводится ниже);

• контекстное меню - вызывается нажатием правой кнопки мыши в любом месте рабочей области (в целом работа с ним ведется по тем же правилам, что и в текстовом редакторе Word):

• рабочая область – центральная часть интерфейса, в которой ведется работа с табличными документами;

• строка состояния - информационнофункциональный элемент, расположенный вдоль нижнего края окна программы.

<span id="page-53-1"></span>Пользователь может самостоятельно выполнять настройку некоторых элементов интерфейса – это делается либо в режиме настройки программы (Файл  $\rightarrow$  Параметры), либо с помощью соответствующих элементов управления ленты Excel.

# Рабочая область Excel: описание, приемы и методы работы

Рабочая область Excel - элемент пользовательского интерфейса, включающий в себя ячейки, строки, столбцы и листы текущей книги, а также строку формул. Все основные действия по созданию и редактированию бухгалтерских и отчетных документов выполняются именно в рабочей области Excel.

Одним из главных структурных элементов рабочей области является ячейка – наименьшая (элементарная) часть электронной таблицы, предназначенная для ввода и хранения информации и расположенная на пересечении строки и столбца. Совокупность нескольких ячеек образует **диапазон**.

Любая ячейка имеет уникальные координаты (их еще называют адресом ячейки). Адрес ячейки определяется с помощью строк с буквами и цифрами, которые расположены соответственно вверху и слева рабочей области. Например, на рис. 3.2 курсор установлен в ячейку с адресом **С4**.

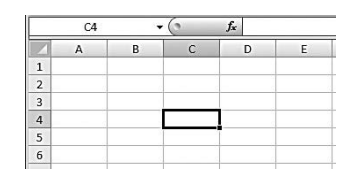

**Рис. 3.2.** Ячейка с координатами С4

Ввод данных в ячейку производится поразному: с клавиатуры, расчетным путем (когда значение ячейки вычисляется расчетными формулами на основании данных других ячеек), путем импорта из внешних файлов, с помощью макросов, из буфера обмена и др.

Информацию в ячейках можно представлять в разных форматах – числовом, текстовом и т. д. Формат выбирается в окне **Формат ячеек**, которое вызывается с помощью одноименной команды контекстного меню. Также данное окно можно вызвать следующим образом: на вкладке **Главная** ленты Excel в панели **Ячейки** нужно нажать кнопку **Формат**, и в открывшемся меню выбрать команду **Формат ячеек**.

#### **Примечание**

Следует учитывать, что при работе с числовыми данными в качестве разделителя целой и дробной частей чисел по умолчанию используется запятая, а при работе с датами – точка. При вводе числовых данных и дат они по умолчанию выравниваются по правому краю ячейки, а введенный текст – по левому краю.

Вы можете мышью перетаскивать любую ячейку в другое место вместе с ее содержимым. Для этого подведите указатель мыши к любому углу ячейки, кроме правого нижнего – при этом появится крестик со стрелками. Теперь после нажатия левой кнопки мыши можно перетащить ячейку со всем содержимым в требуемое место. Кстати, подобным образом вы можете переносить с одного места на другое предварительно выделенные диапазоны ячеек.

# **Конец ознакомительного фрагмента.**

<span id="page-55-0"></span>Текст предоставлен ООО «ЛитРес».

Прочитайте эту книгу целиком, [купив полную легальную версию](http://www.litres.ru/aleksey-gladkiy/komputer-dlya-buhgaltera/) на ЛитРес.

Безопасно оплатить книгу можно банковской картой Visa, MasterCard, Maestro, со счета мобильного телефона, с платежного терминала, в салоне МТС или Связной, через PayPal, WebMoney, Яндекс.Деньги, QIWI Кошелек, бонусными картами или другим удобным Вам способом.